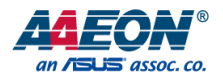

# GENESYS-CML5

# GENESYS Compact Embedded System

User's Manual 1st Ed

*Last Updated: January 26, 2022*

### Copyright Notice

This document is copyrighted, 2022. All rights are reserved. The original manufacturer reserves the right to make improvements to the products described in this manual at any time without notice.

No part of this manual may be reproduced, copied, translated, or transmitted in any form or by any means without the prior written permission of the original manufacturer. Information provided in this manual is intended to be accurate and reliable. However, the original manufacturer assumes no responsibility for its use, or for any infringements upon the rights of third parties that may result from its use.

The material in this document is for product information only and is subject to change without notice. While reasonable efforts have been made in the preparation of this document to assure its accuracy, AAEON assumes no liabilities resulting from errors or omissions in this document, or from the use of the information contained herein.

AAEON reserves the right to make changes in the product design without notice to its

users.

### Acknowledgement

All other products' name or trademarks are properties of their respective owners.

- Microsoft Windows is a registered trademark of Microsoft Corp.
- Intel, Pentium, Celeron, and Xeon are registered trademarks of Intel Corporation
- Core, Atom are trademarks of Intel Corporation
- ITE is a trademark of Integrated Technology Express, Inc.
- IBM, PC/AT, PS/2, and VGA are trademarks of International Business Machines Corporation.

All other product names or trademarks are properties of their respective owners.

### Packing List

Before setting up your product, please make sure the following items have been shipped:

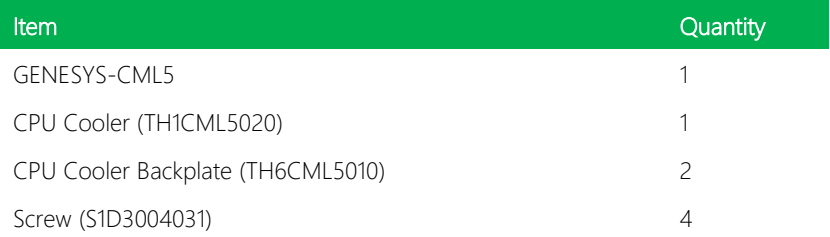

If any of these items are missing or damaged, please contact your distributor or sales representative immediately.

### About this Document

This User's Manual contains all the essential information, such as detailed descriptions and explanations on the product's hardware and software features (if any), its specifications, dimensions, jumper/connector settings/definitions, and driver installation instructions (if any), to facilitate users in setting up their product.

Users may refer to the product page on AAEON.com for the latest version of this document.

### Safety Precautions

Please read the following safety instructions carefully. It is advised that you keep this manual for future references

- 1. All cautions and warnings on the device should be noted.
- 2. Make sure the power source matches the power rating of the device.
- 3. Position the power cord so that people cannot step on it. Do not place anything over the power cord.
- 4. Always completely disconnect the power before working on the system's hardware.
- 5. No connections should be made when the system is powered as a sudden rush of power may damage sensitive electronic components.
- 6. If the device is not to be used for a long time, disconnect it from the power supply to avoid damage by transient over-voltage.
- 7. Always disconnect this device from any AC supply before cleaning.
- 8. While cleaning, use a damp cloth instead of liquid or spray detergents.
- 9. Make sure the device is installed near a power outlet and is easily accessible.
- 10. Keep this device away from humidity.
- 11. Place the device on a solid surface during installation to prevent falls
- 12. Do not cover the openings on the device to ensure optimal heat dissipation.
- 13. Watch out for high temperatures when the system is running.
- 14. Do not touch the heat sink or heat spreader when the system is running
- 15. Never pour any liquid into the openings. This could cause fire or electric shock.
- 16. As most electronic components are sensitive to static electrical charge, be sure to ground yourself to prevent static charge when installing the internal components. Use a grounding wrist strap and contain all electronic components in any static-shielded containers.
- 17. If any of the following situations arises, please the contact our service personnel:
	- i. Damaged power cord or plug
	- ii. Liquid intrusion to the device
	- iii. Exposure to moisture
	- iv. Device is not working as expected or in a manner as described in this manual
	- v. The device is dropped or damaged
	- vi. Any obvious signs of damage displayed on the device

## 18. DO NOT LEAVE THIS DEVICE IN AN UNCONTROLLED ENVIRONMENT WITH TEMPERATURES BEYOND THE DEVICE'S PERMITTED STORAGE TEMPERATURES (SEE CHAPTER 1) TO PREVENT DAMAGE.

### FCC Statement

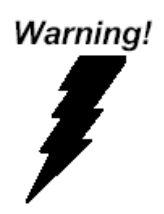

This device complies with Part 15 FCC Rules. Operation is subject to the following two conditions: (1) this device may not cause harmful interference, and (2) this device must accept any interference received including interference that may cause undesired operation.

### *Caution:*

*There is a danger of explosion if the battery is incorrectly replaced. Replace only with the same or equivalent type recommended by the manufacturer. Dispose of used batteries according to the manufacturer's instructions and your local government's recycling or disposal directives.*

### *Attention:*

*Il y a un risque d'explosion si la batterie est remplacée de façon incorrecte. Ne la remplacer qu'avec le même modèle ou équivalent recommandé par le constructeur. Recycler les batteries usées en accord avec les instructions du fabricant et les directives gouvernementales de recyclage.*

### China RoHS Requirements (CN)

### 产品中有毒有害物质或元素名称及含量

### AAEON System  $QO4-381$  Rev.A0

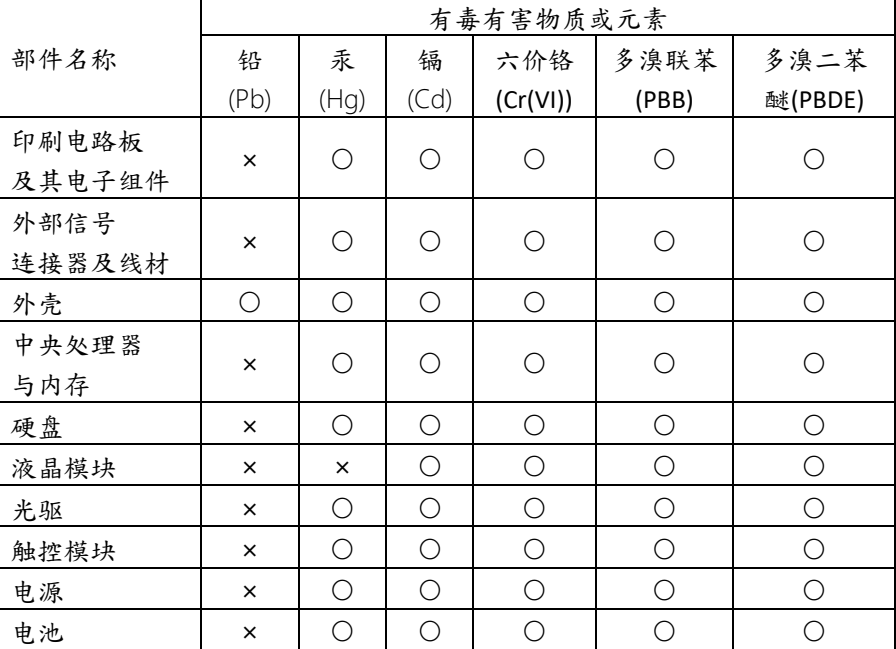

本表格依据 SJ/T 11364 的规定编制。

○:表示该有毒有害物质在该部件所有均质材料中的含量均在

GB/T 26572标准规定的限量要求以下。

×:表示该有害物质的某一均质材料超出了GB/T 26572的限量要求,然而该 部件

仍符合欧盟指令2011/65/EU 的规范。

备注:

一、此产品所标示之环保使用期限,系指在一般正常使用状况下。

二、上述部件物质中央处理器、内存、硬盘、光驱、电源为选购品。

三、上述部件物质液晶模块、触控模块仅一体机产品适用。

### China RoHS Requirement (EN)

### Hazardous and Toxic Materials List

AAEON System QO4-381 Rev.A0

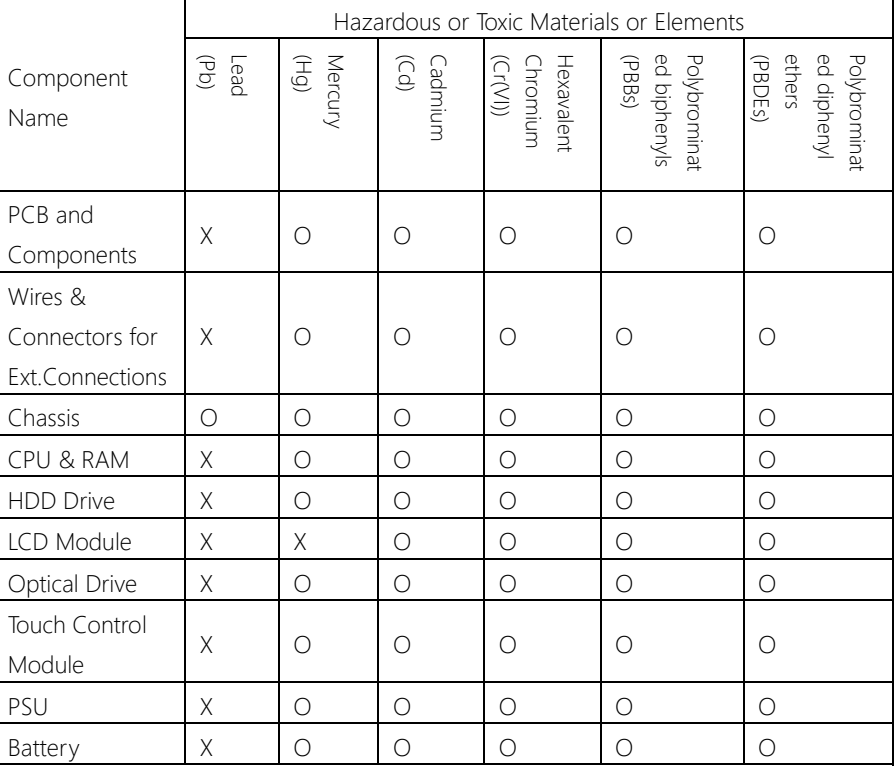

This form is prepared in compliance with the provisions of SJ/T 11364.

O: The level of toxic or hazardous materials present in this component and its parts is below the limit specified by GB/T 26572.

X: The level of toxic of hazardous materials present in the component exceed the limits specified by GB/T 26572, but is still in compliance with EU Directive 2011/65/EU (RoHS 2). Notes:

1. The Environment Friendly Use Period indicated by labelling on this product is applicable only to use under normal conditions.

2. Individual components including the CPU, RAM/memory, HDD, optical drive, and PSU are optional.

3. LCD Module and Touch Control Module only applies to certain products which feature these components.

### Table of Contents

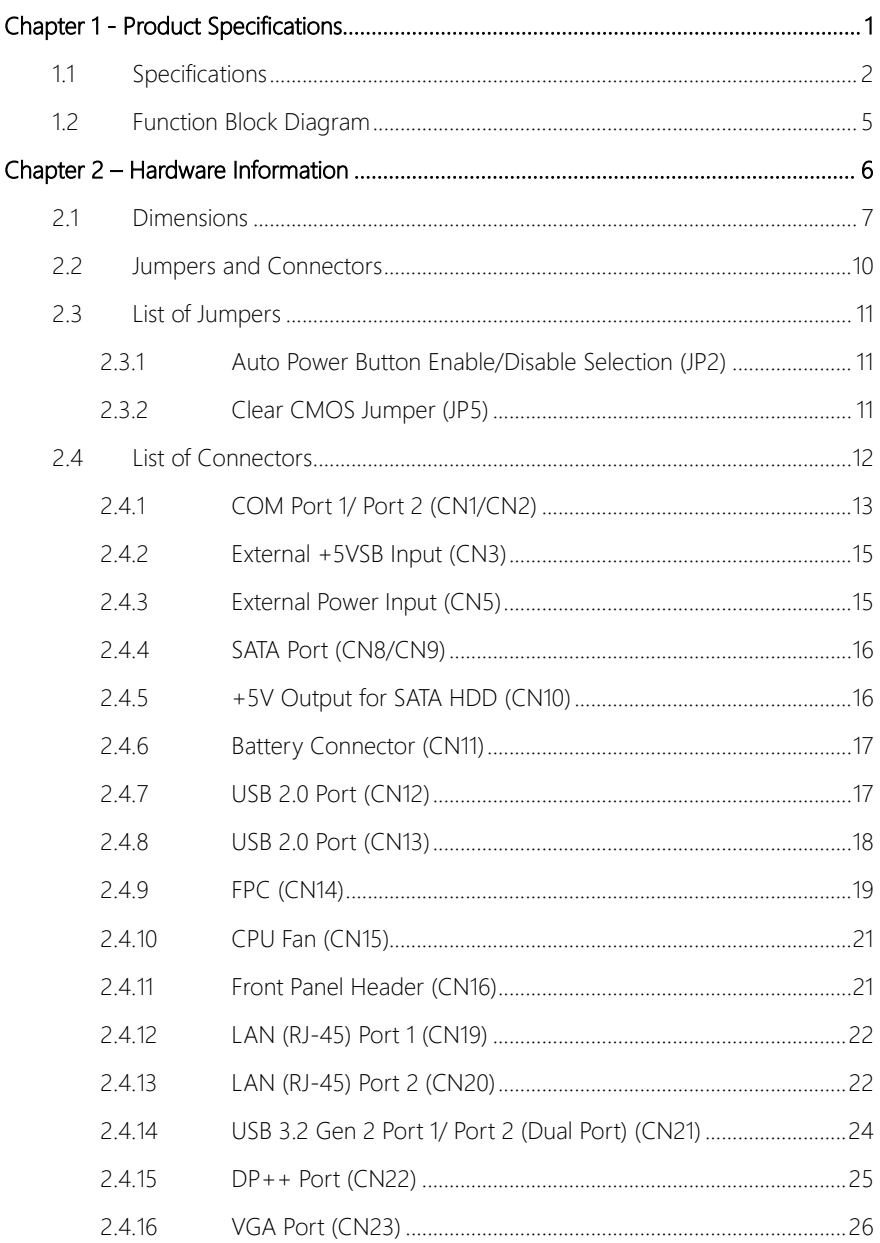

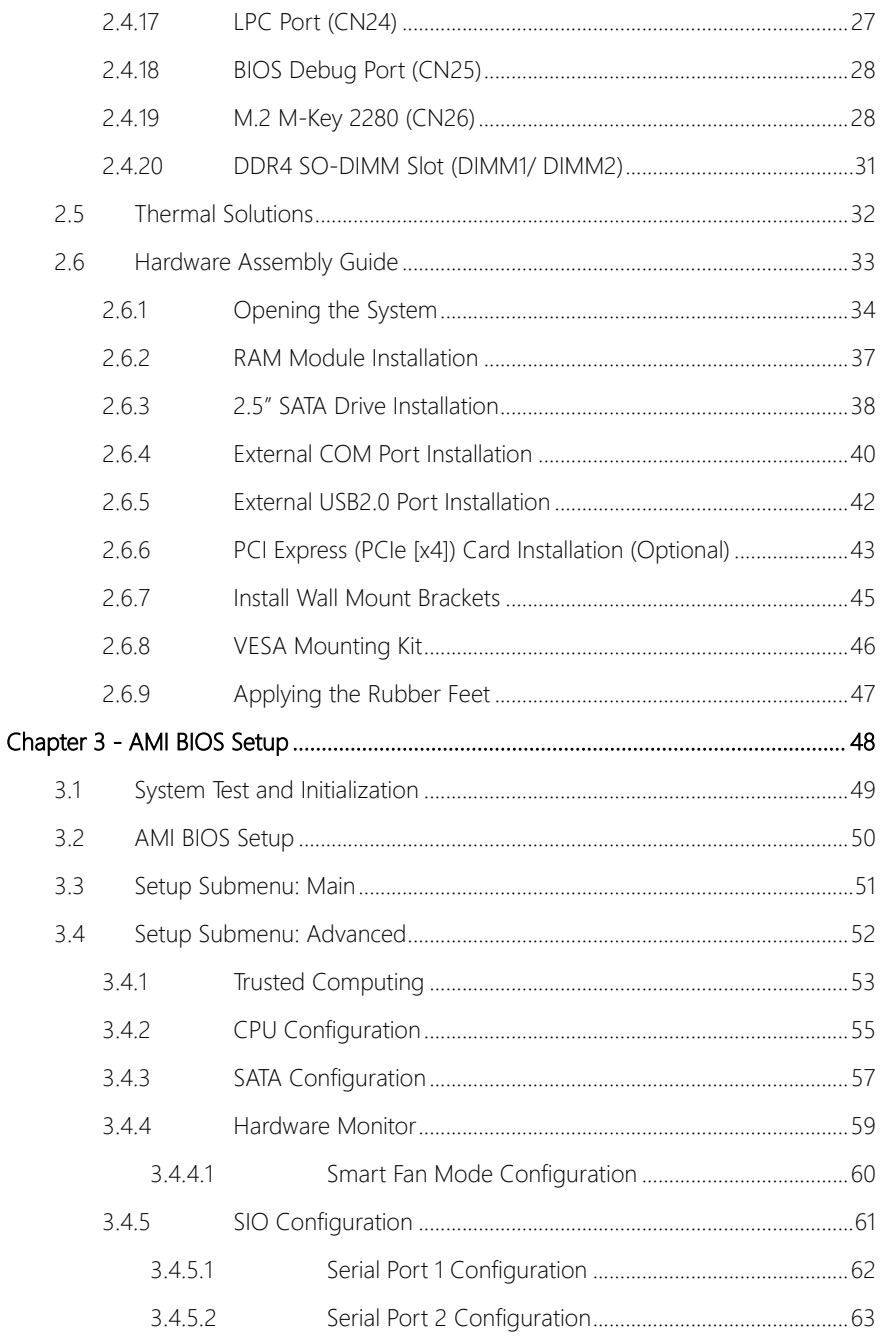

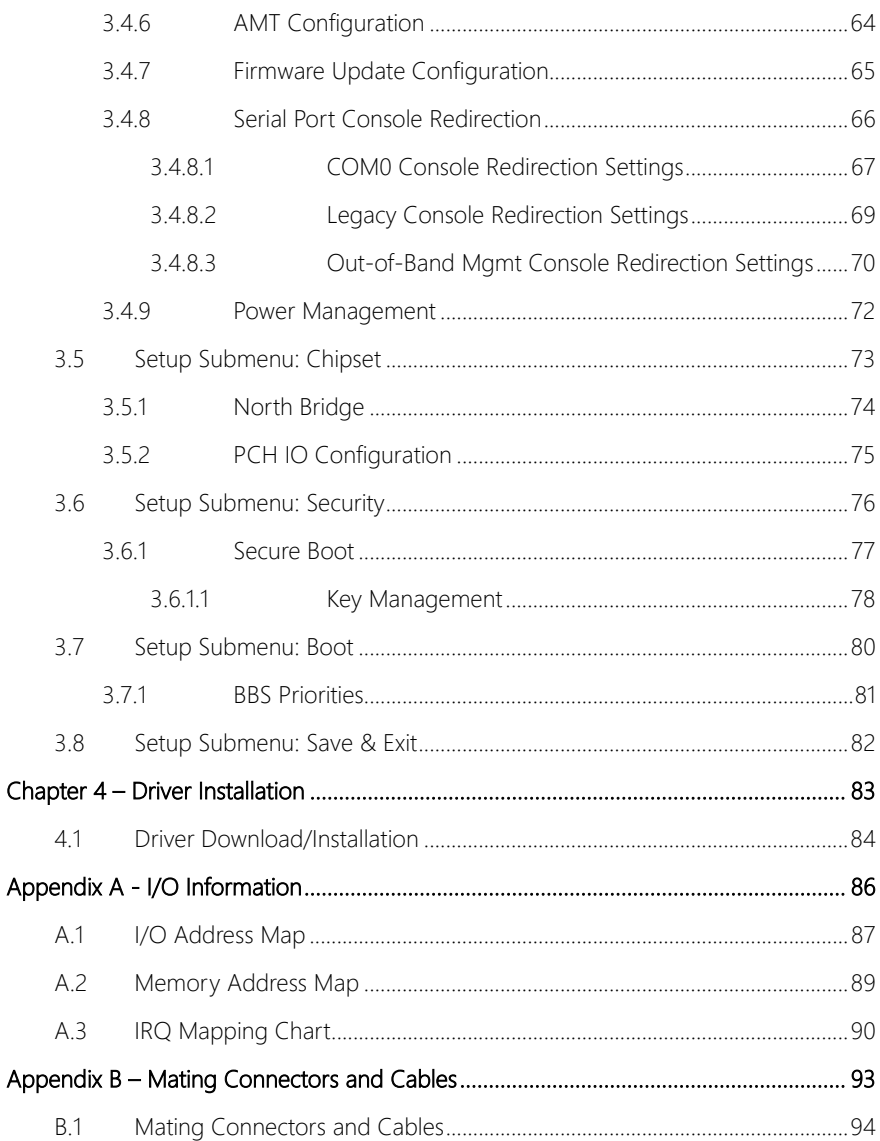

# Chapter 1

Product Specifications

<span id="page-13-0"></span>GENESYS-CML5

### <span id="page-14-0"></span>1.1 Specifications

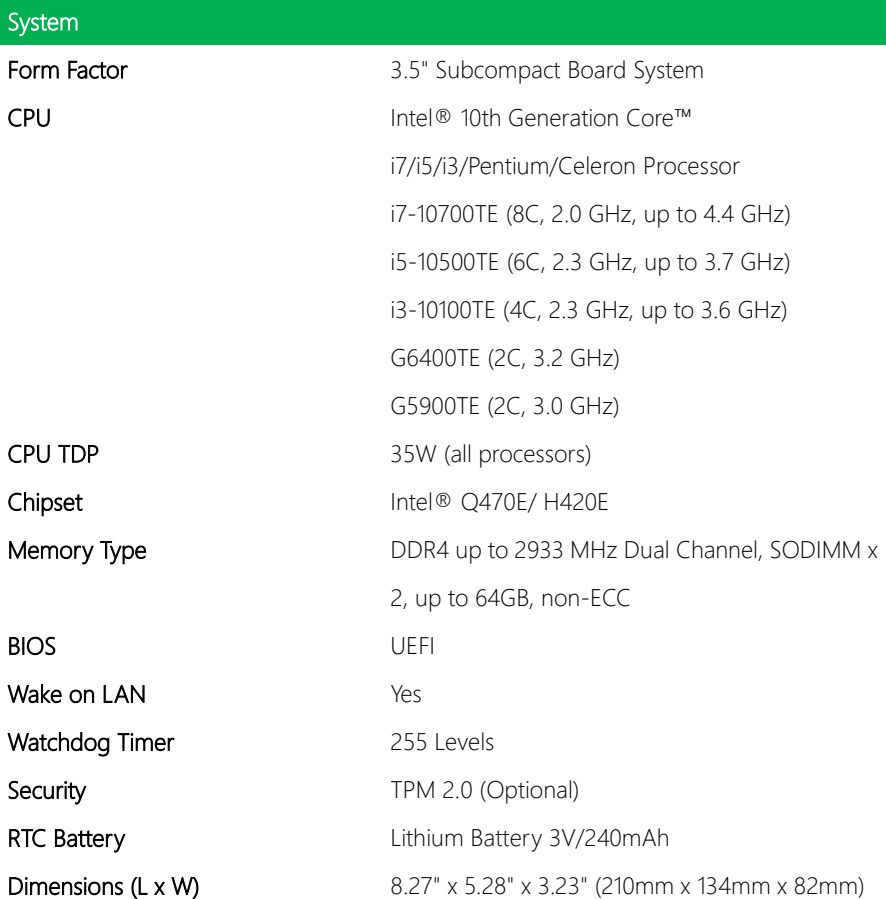

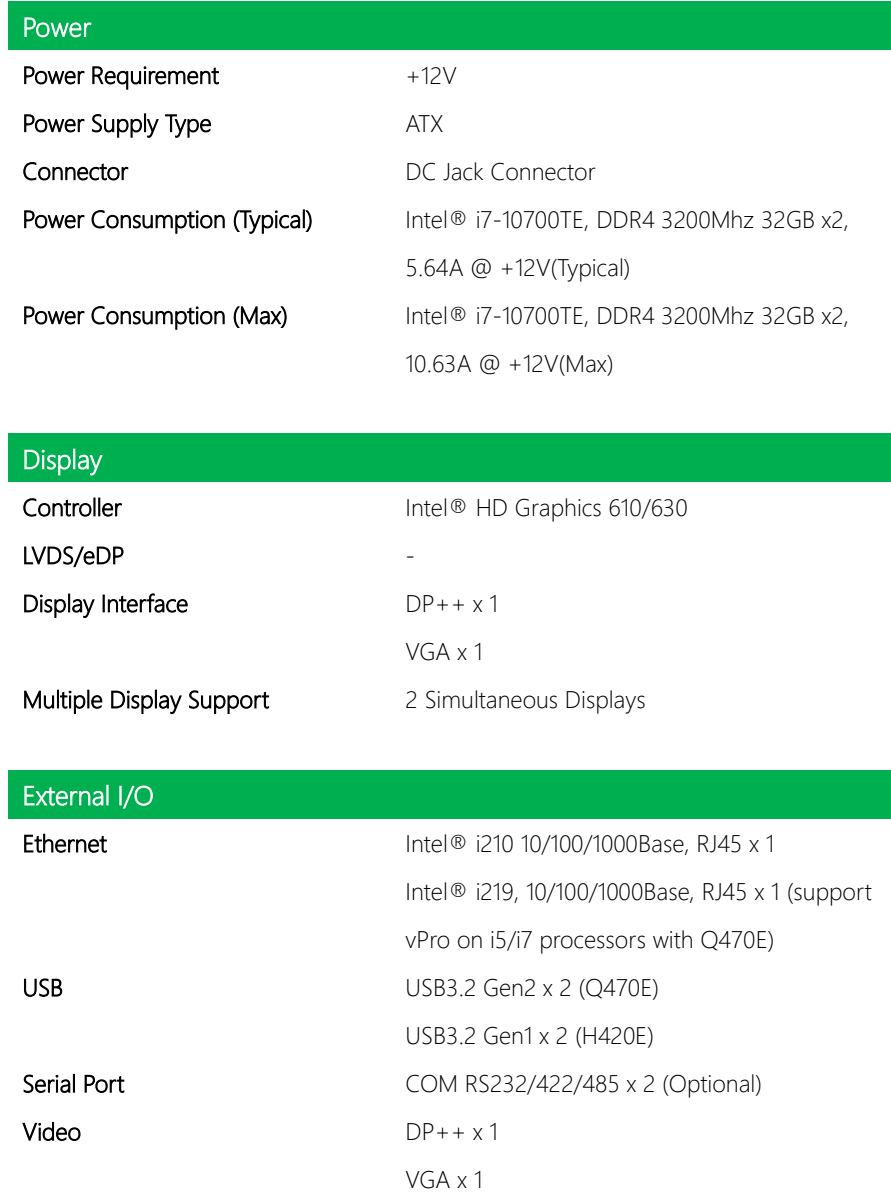

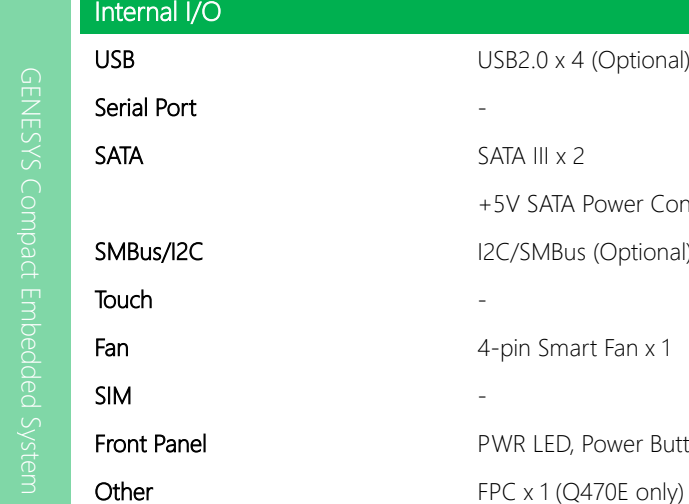

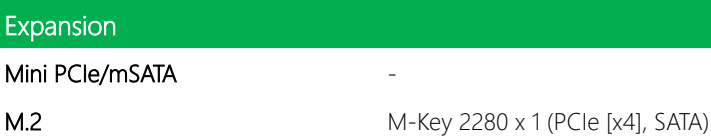

Other

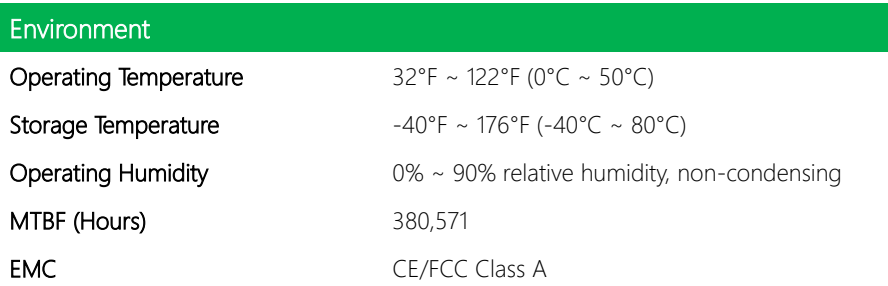

USB2.0 x 4 (Optional)

I2C/SMBus (Optional)

4-pin Smart Fan x 1

PWR LED, Power Button

+5V SATA Power Connector x 1

SATA III x 2

### <span id="page-17-0"></span>1.2 Function Block Diagram

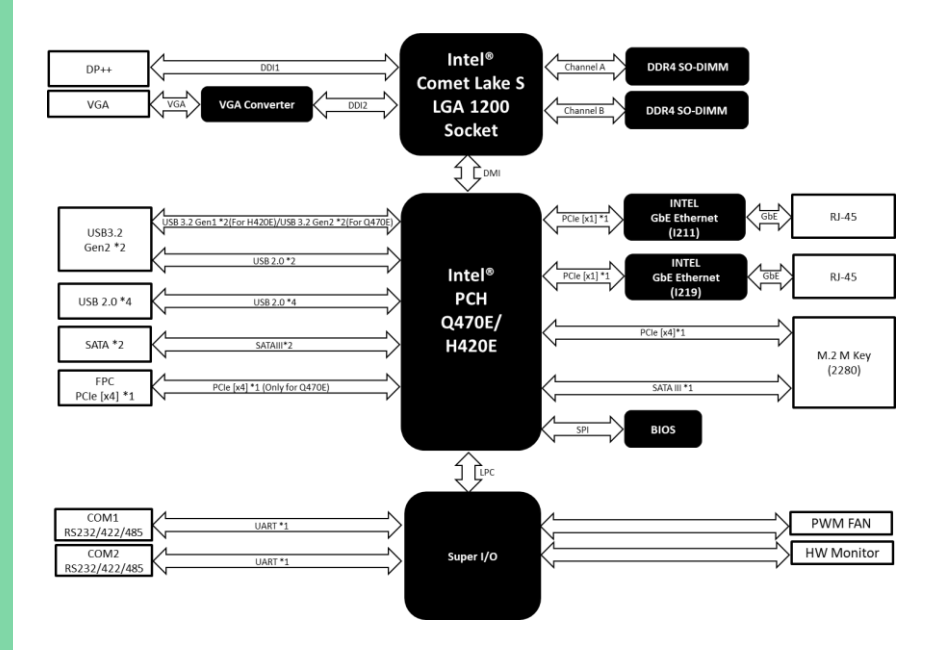

# Chapter 2

Hardware Information

<span id="page-18-0"></span>GENESYS-CML5

### <span id="page-19-0"></span>2. **Dimensions**

### System – Standard Version

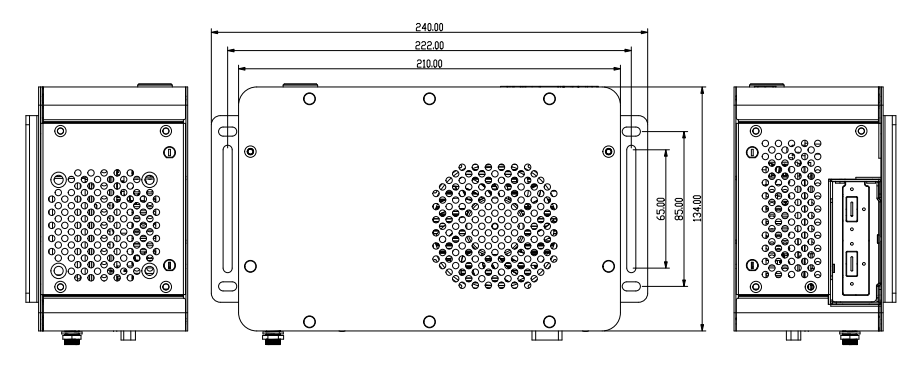

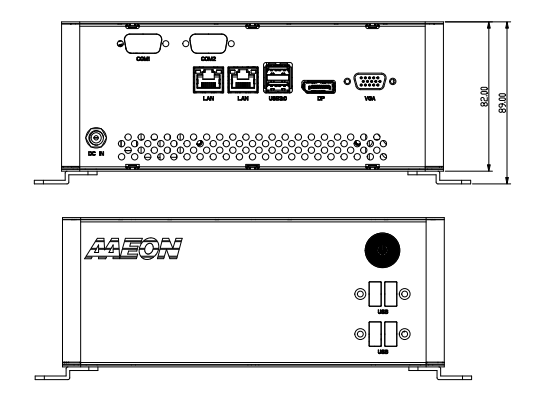

### System – Full Version

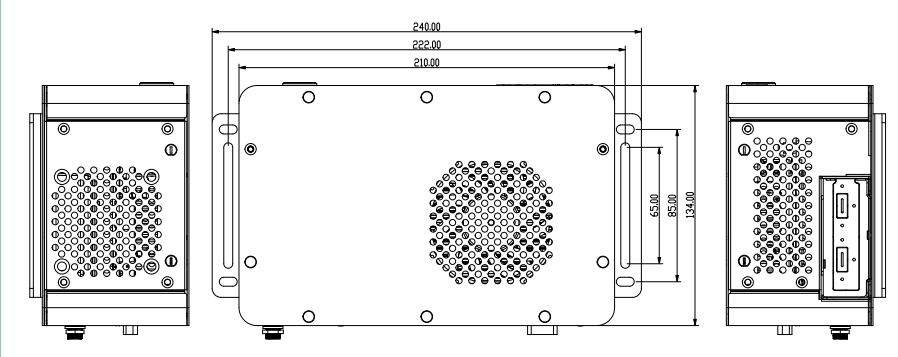

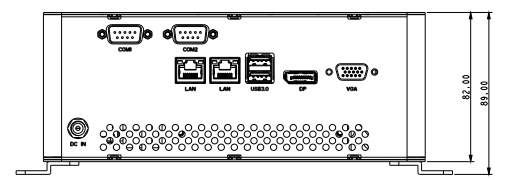

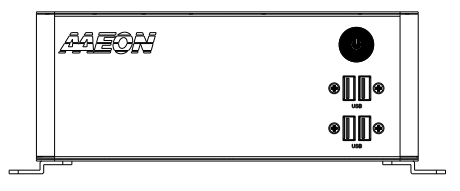

Board

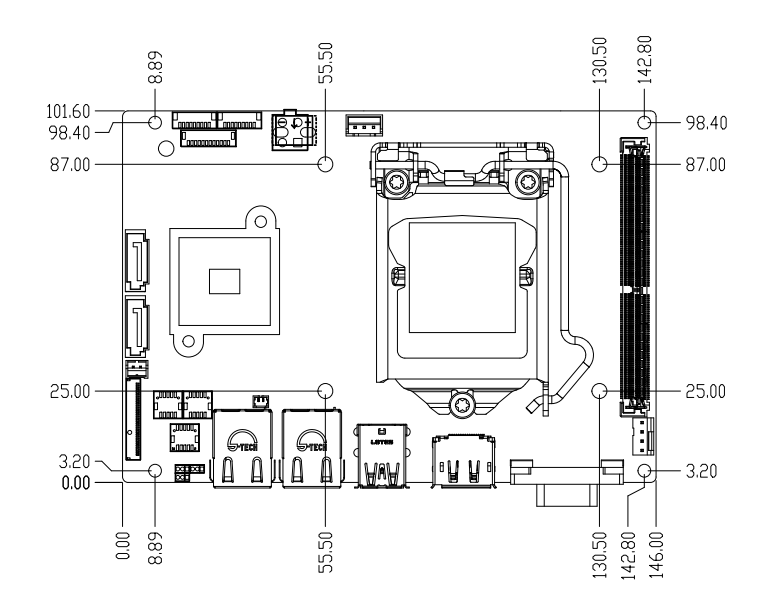

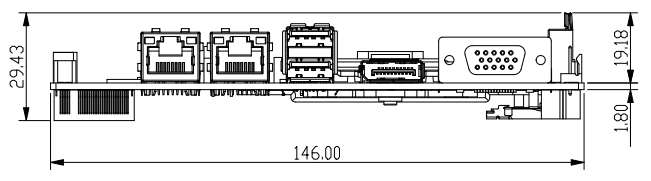

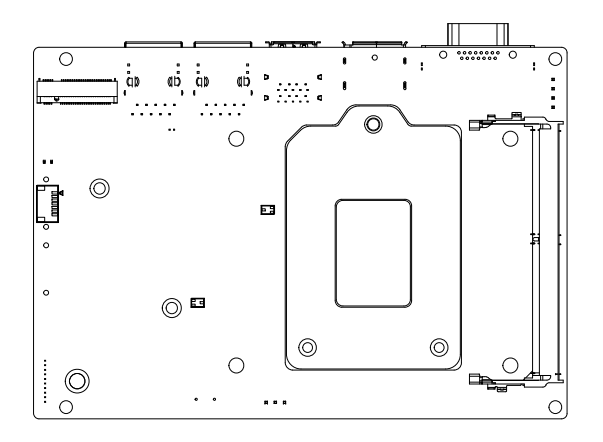

### <span id="page-22-0"></span>2. Jumpers and Connectors

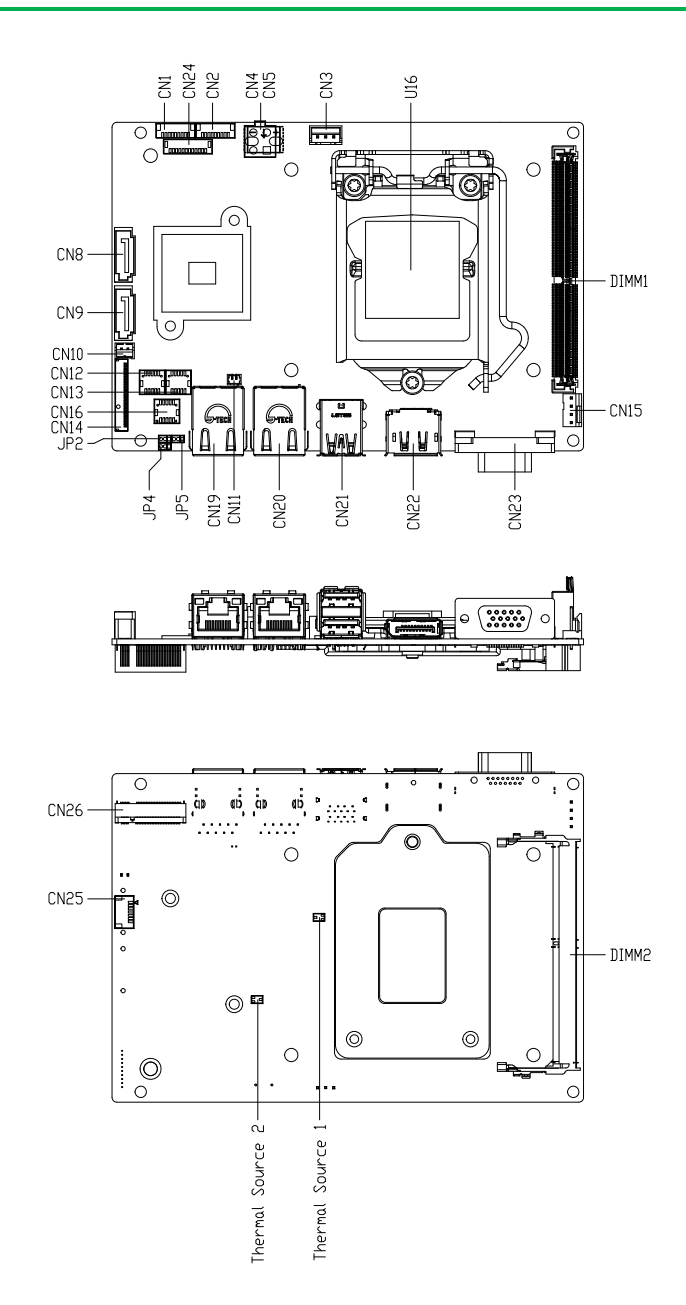

### <span id="page-23-0"></span>2.3 List of Jumpers

Please refer to the table below for all of the board's jumpers that you can configure for your application

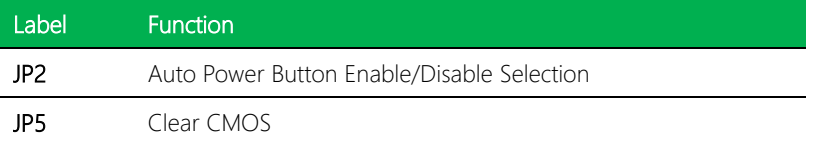

### <span id="page-23-1"></span>2.3.1 Auto Power Button Enable/Disable Selection (JP2)

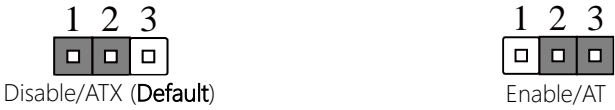

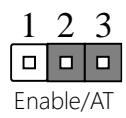

Note: When disabled, Power Button must be used to power on the system.

### <span id="page-23-2"></span>2.3.2 Clear CMOS Jumper (JP5)

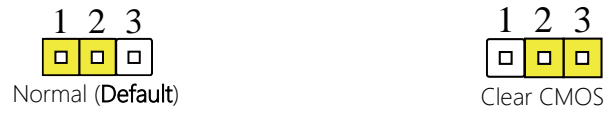

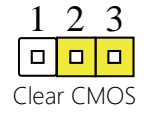

<span id="page-24-0"></span>Please refer to the table below for all of the board's connectors that you can configure for your application

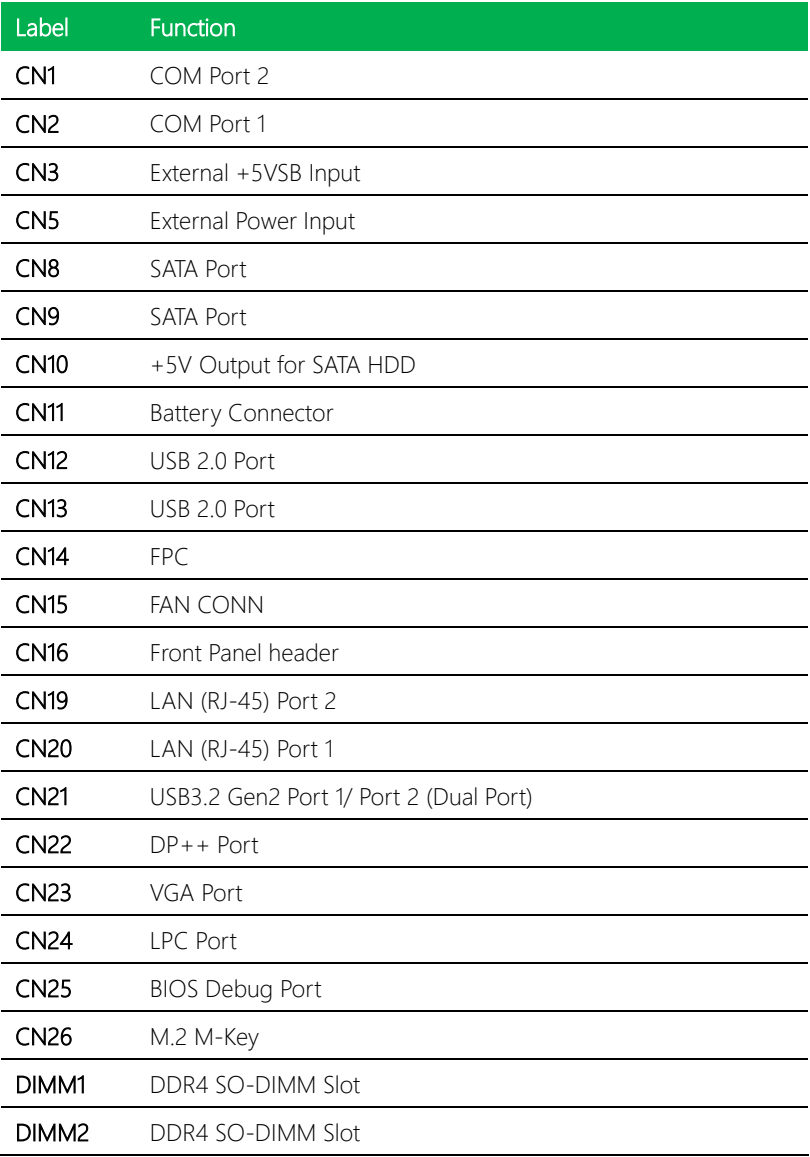

### <span id="page-25-0"></span>2.4.1 COM Port 1/ Port 2 (CN1/CN2)

Note: CN1 is COM Port 2; and CN2 is COM Port 1.

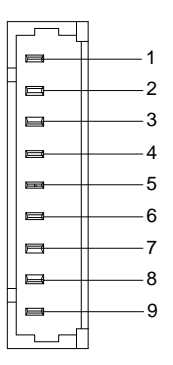

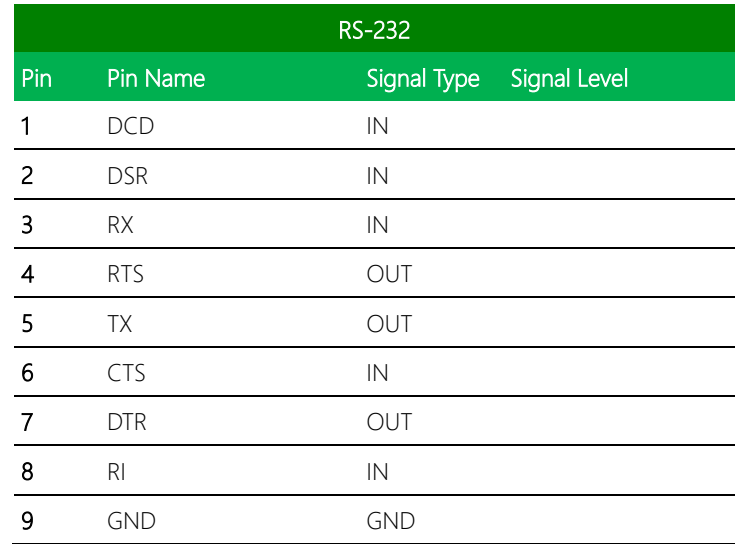

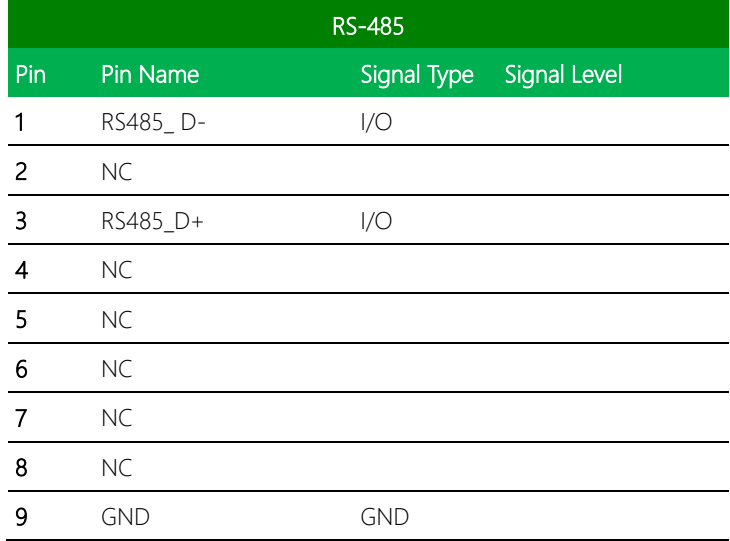

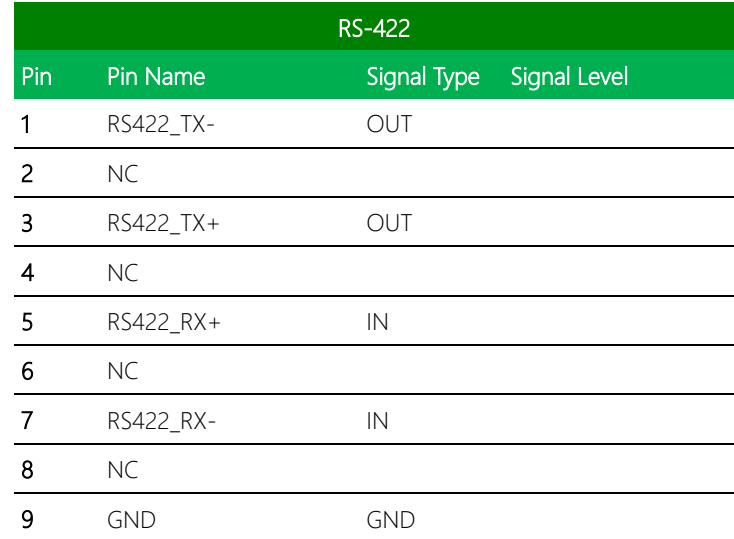

Note 1: COM Port RS-232/422/485 can be set by BIOS. Default is RS-232.

Note 2: Pin#8 function can be set by configuring resistance for dedicated COM port (as COM1 on CN2 and COM2 on CN1). Maximum current in power supply mode is 0.5A.

<span id="page-27-0"></span>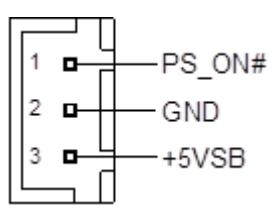

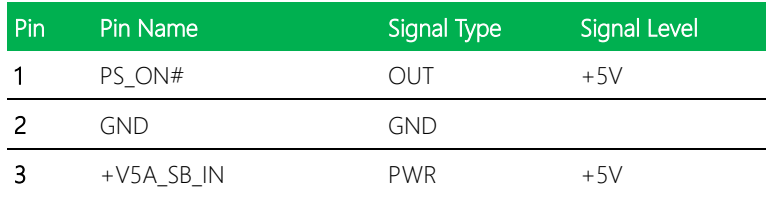

Note: +V5A\_SB\_IN max driving current is 3A.

### <span id="page-27-1"></span>2.4.3 External Power Input (CN5)

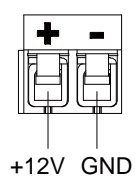

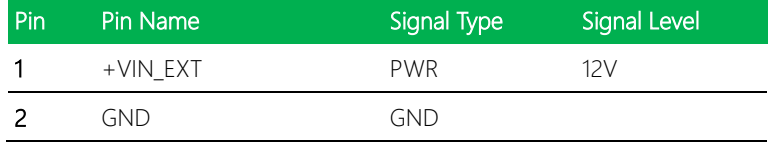

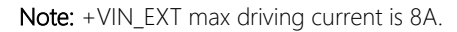

### <span id="page-28-0"></span>2.4.4 SATA Port (CN8/CN9)

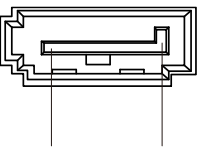

Pin 1 Pin 7

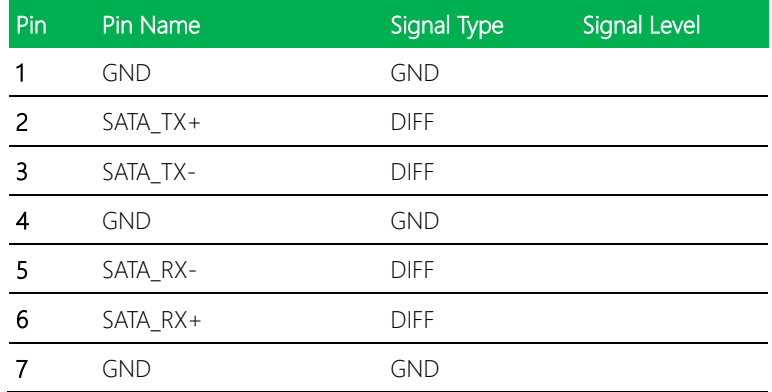

### <span id="page-28-1"></span>2.4.5 +5V Output for SATA HDD (CN10)

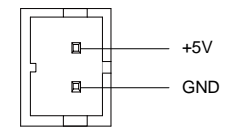

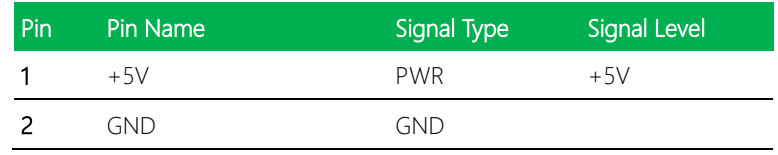

Note: SATA HDD +V5S max driving current is 2A

### <span id="page-29-0"></span>2.4.6 Battery Connector (CN11)

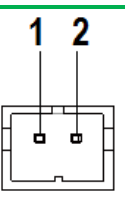

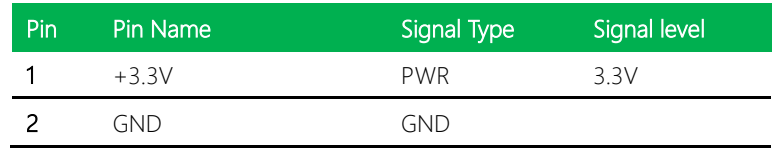

### <span id="page-29-1"></span>2.4.7 USB 2.0 Port (CN12)

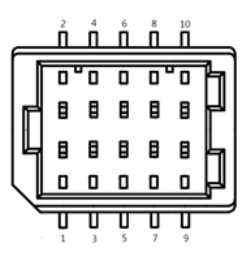

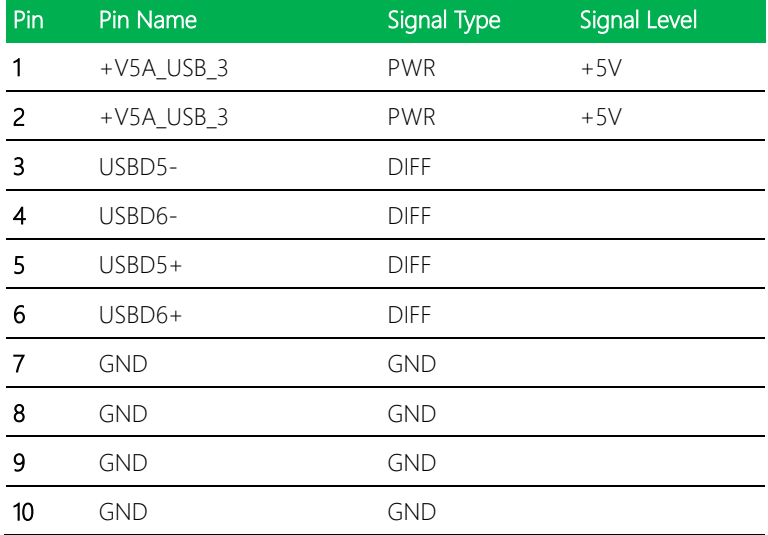

## <span id="page-30-0"></span>2.4.8 USB 2.0 Port (CN13)

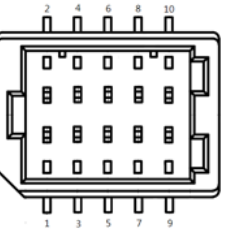

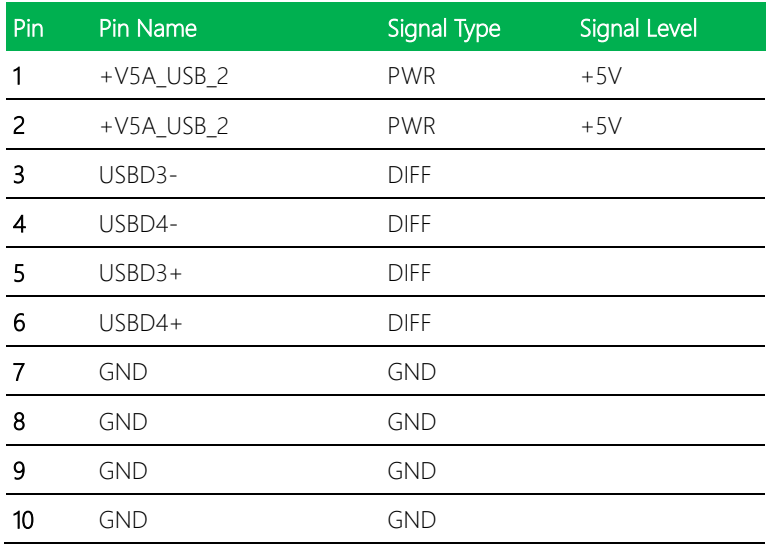

### <span id="page-31-0"></span>2.4. **FPC (CN14)**

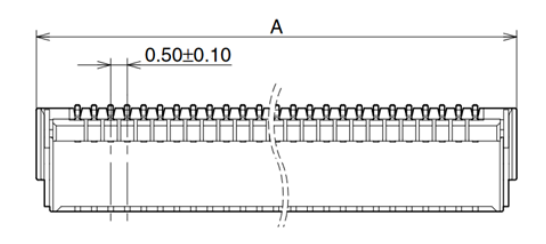

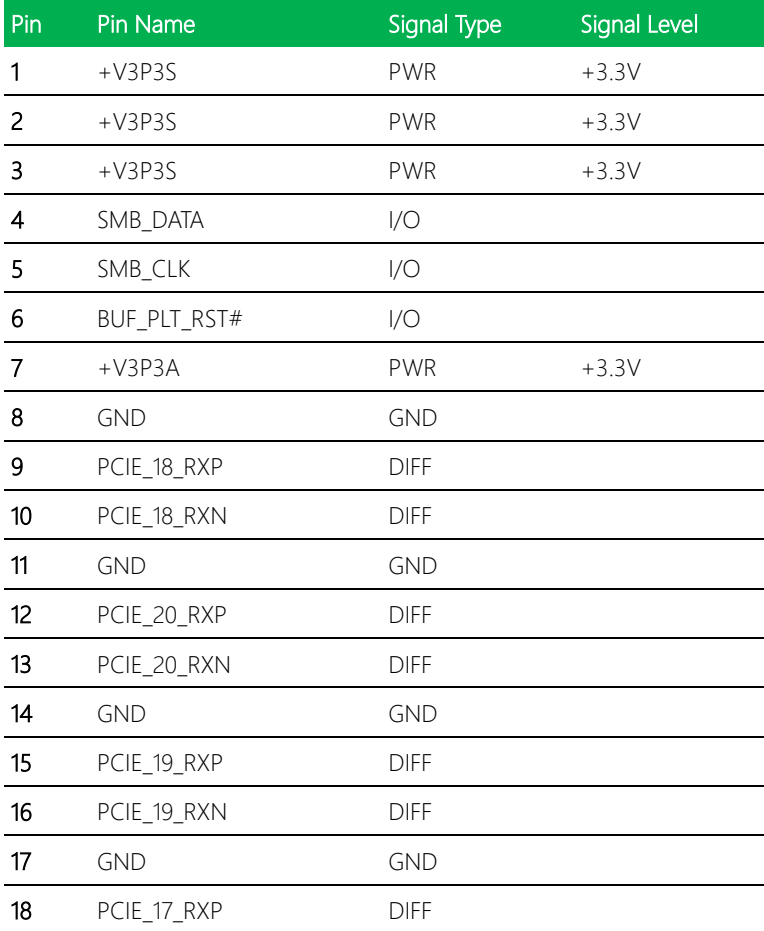

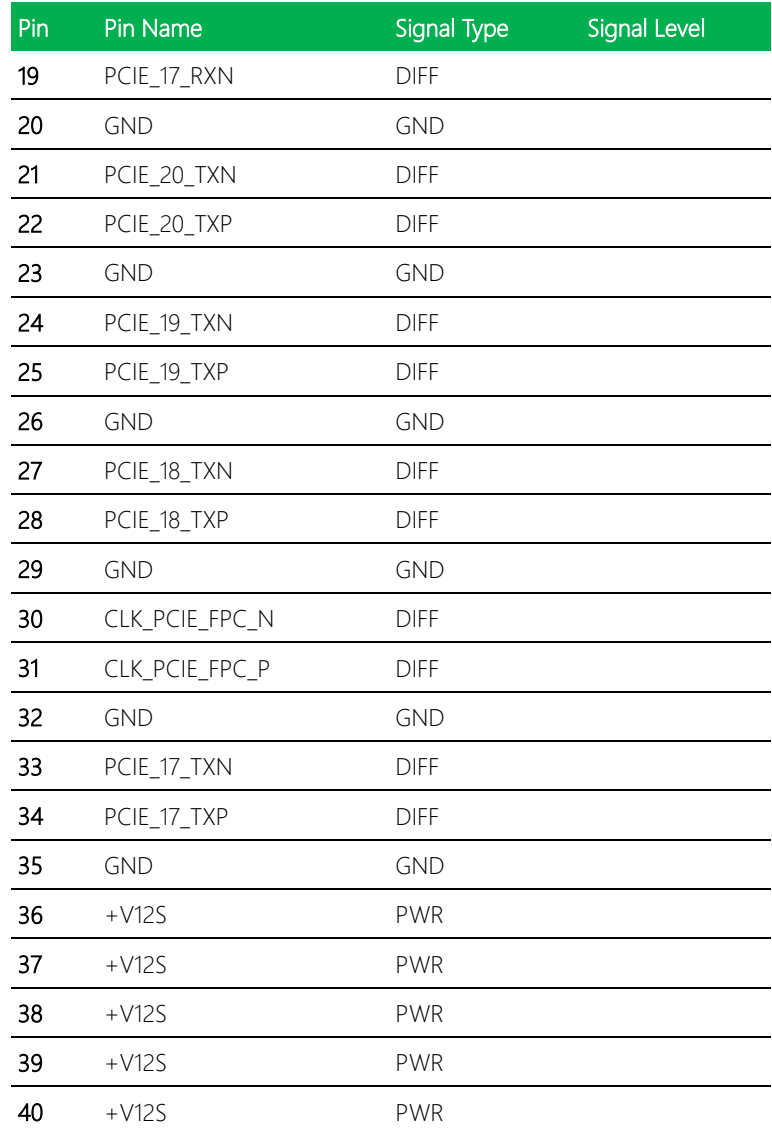

Note: +V12S max driving current is 2A. +V3P3S max driving current is 1.5A.

+V3P3A max driving current is 0.5A

<span id="page-33-0"></span>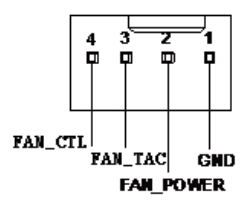

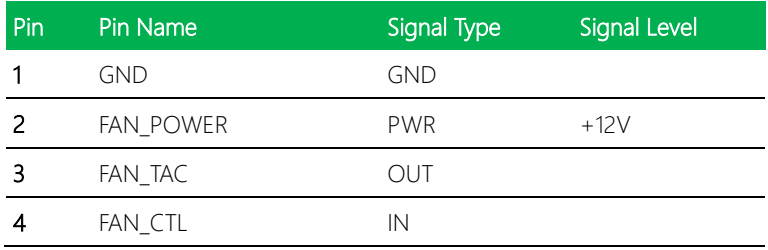

Note: FAN Connector FAN\_POWER max driving current is 1A

## <span id="page-33-1"></span>2.4.11 Front Panel Header (CN16)

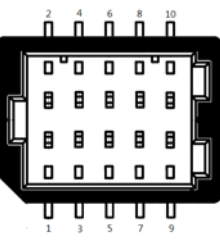

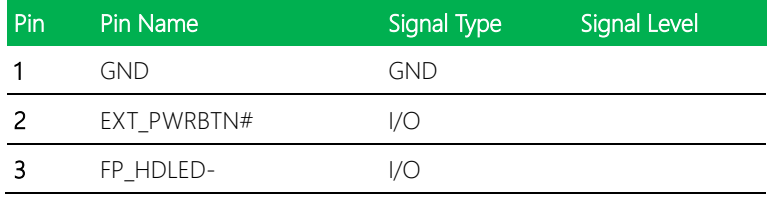

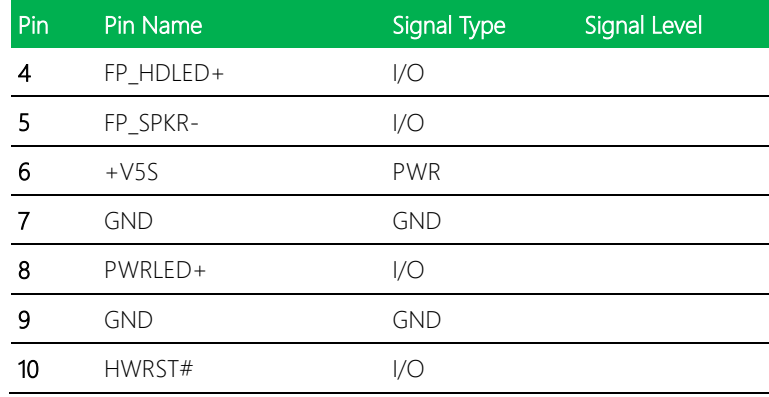

### <span id="page-34-0"></span>2.4.12 LAN (RJ-45) Port 1 (CN19)

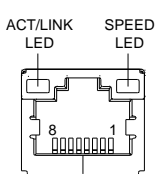

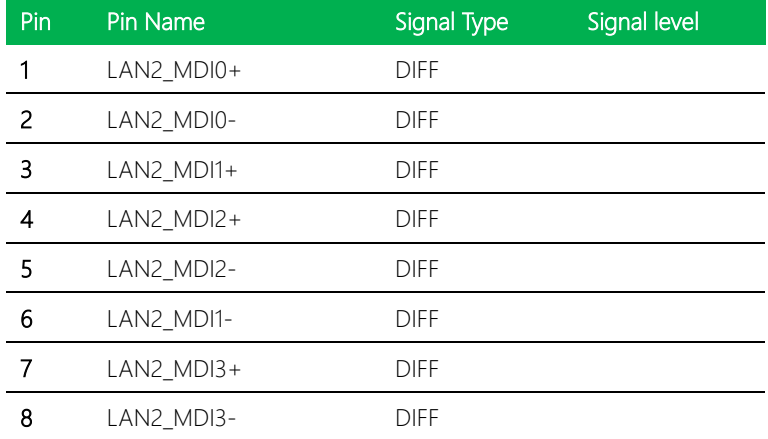

### <span id="page-34-1"></span>2.4.13 LAN (RJ-45) Port 2 (CN20)

*Chapter 2 – Hardware Information 22*

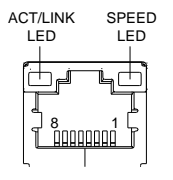

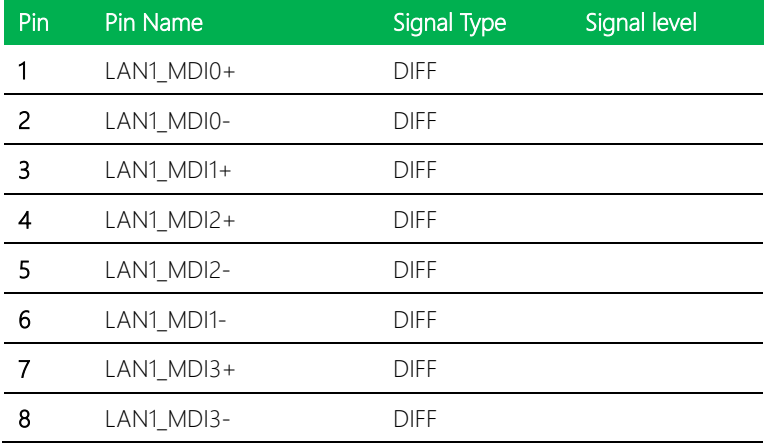
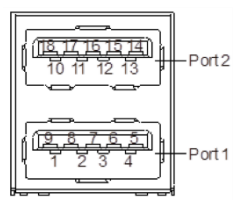

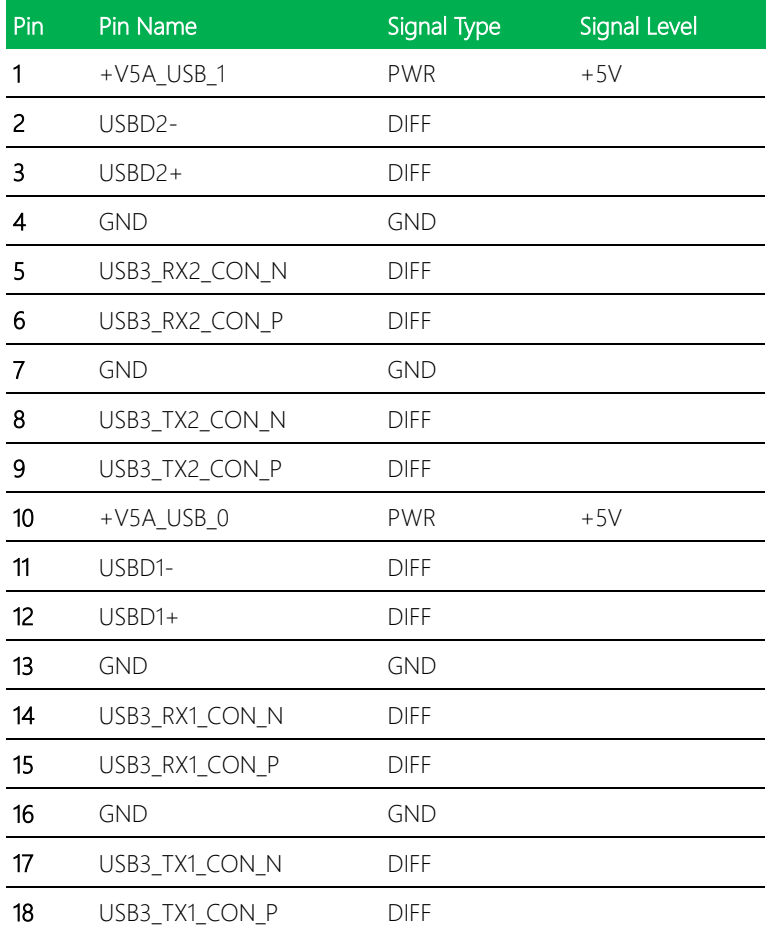

# 2.4.15 DP++ Port (CN22)

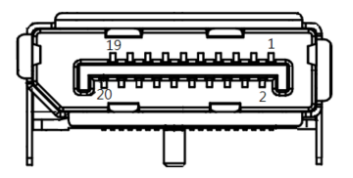

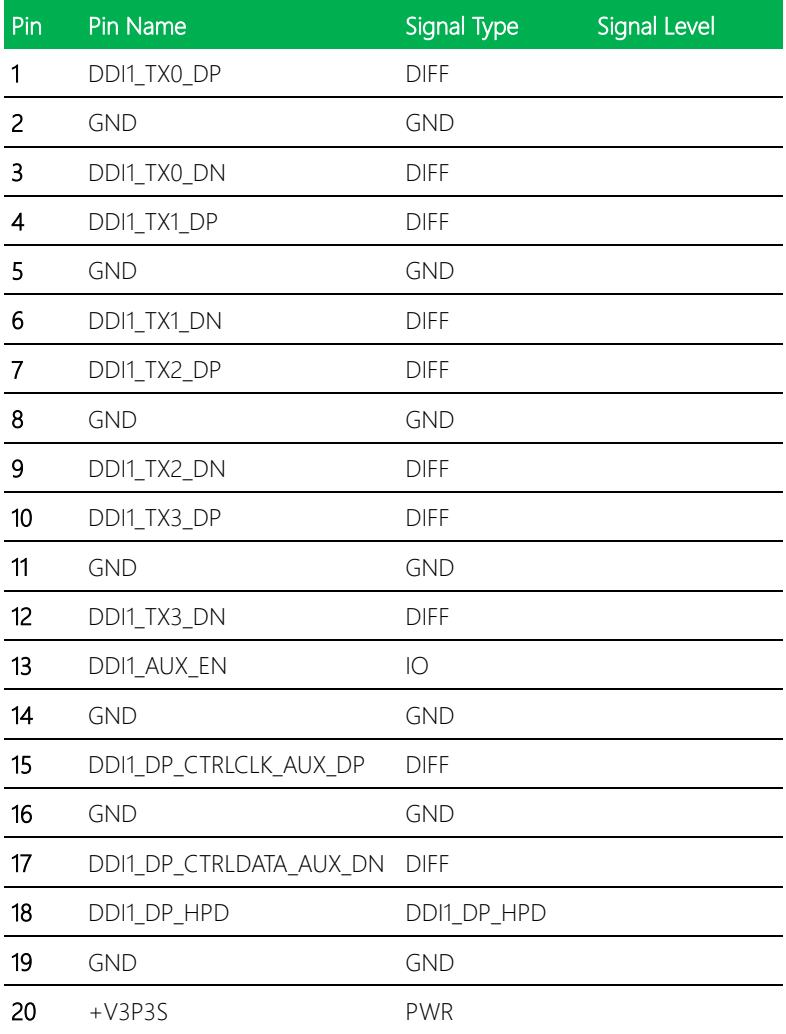

#### 2.4.16 VGA Port (CN23)

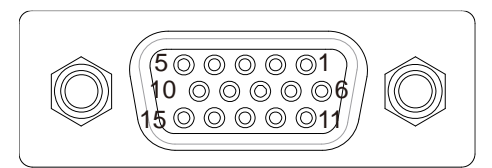

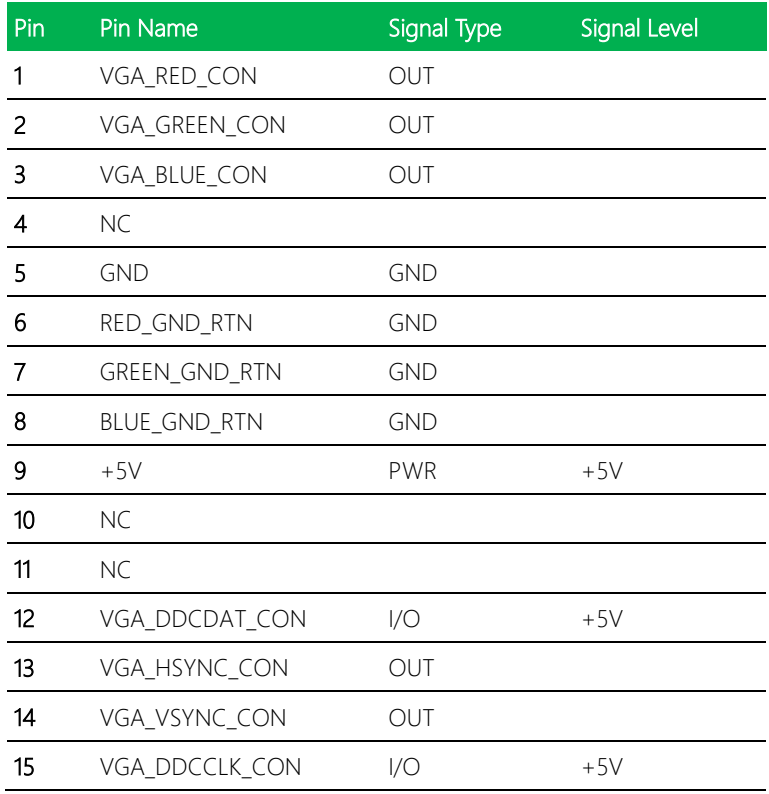

### 2.4.17 LPC Port (CN24)

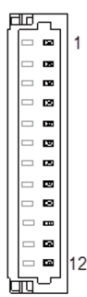

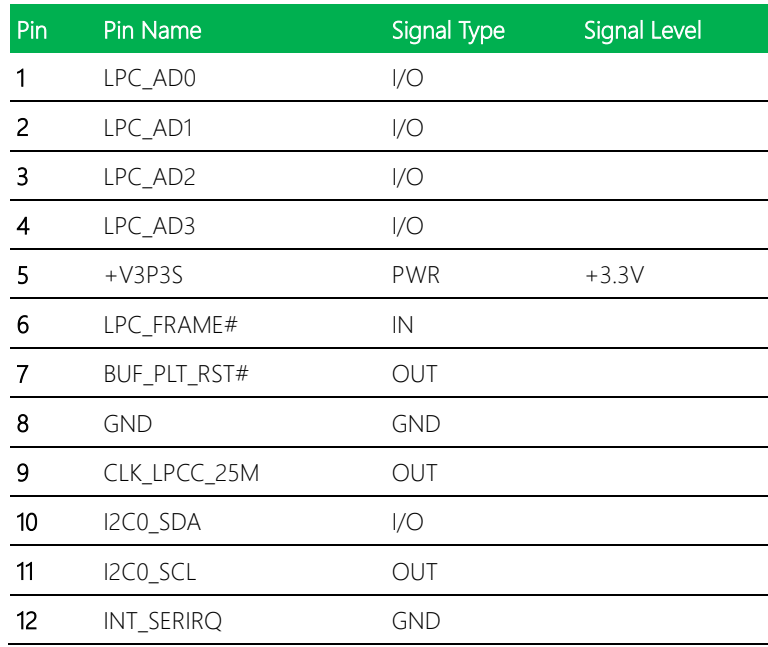

#### 2.4.18 BIOS Debug Port (CN25)

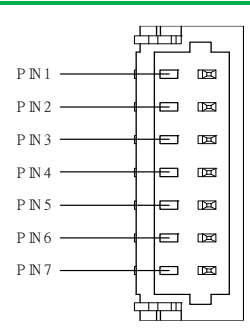

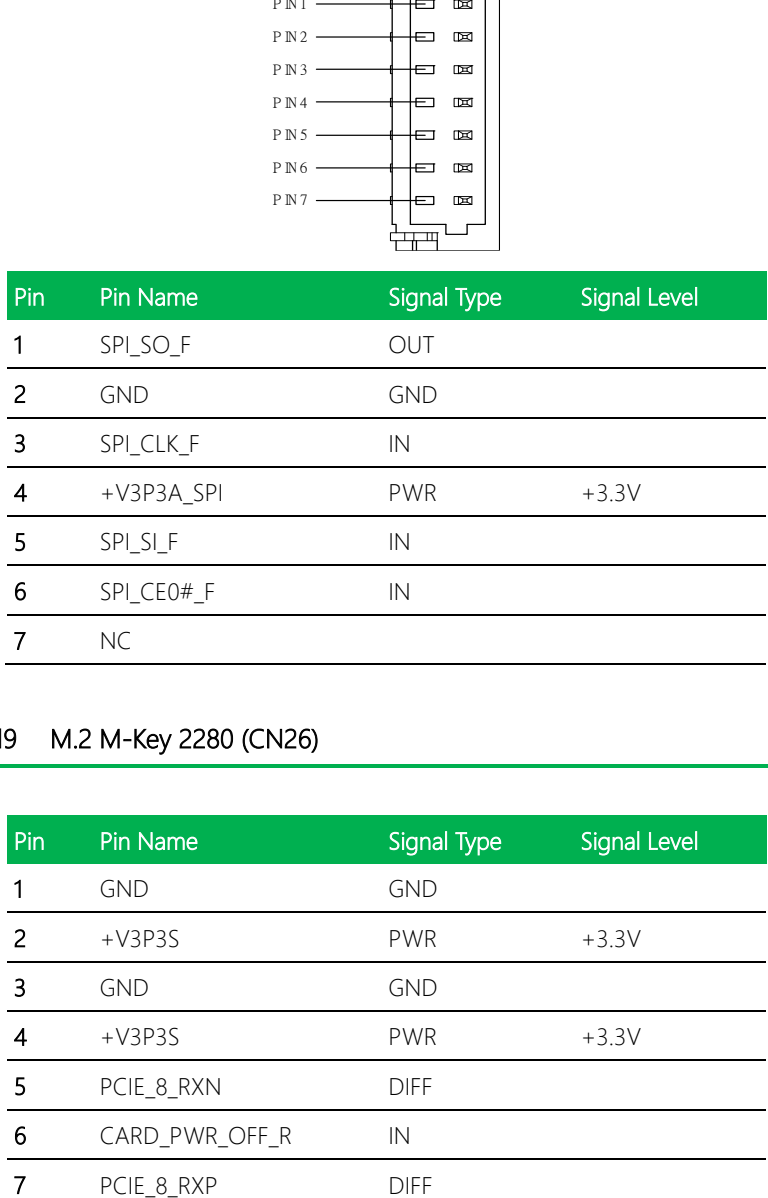

# 2.4.19 M.2 M-Key 2280 (CN26)

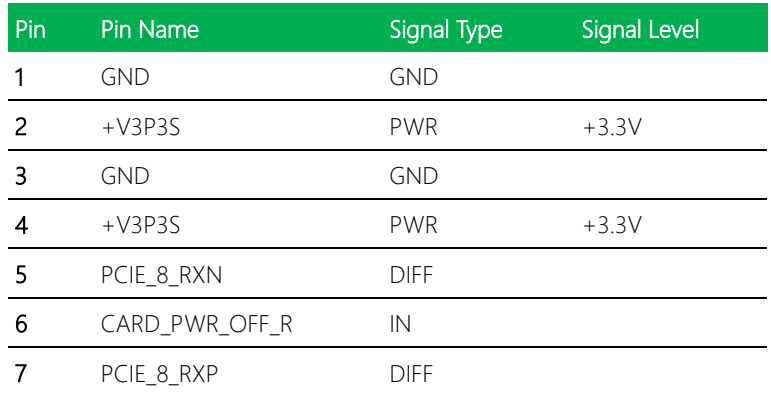

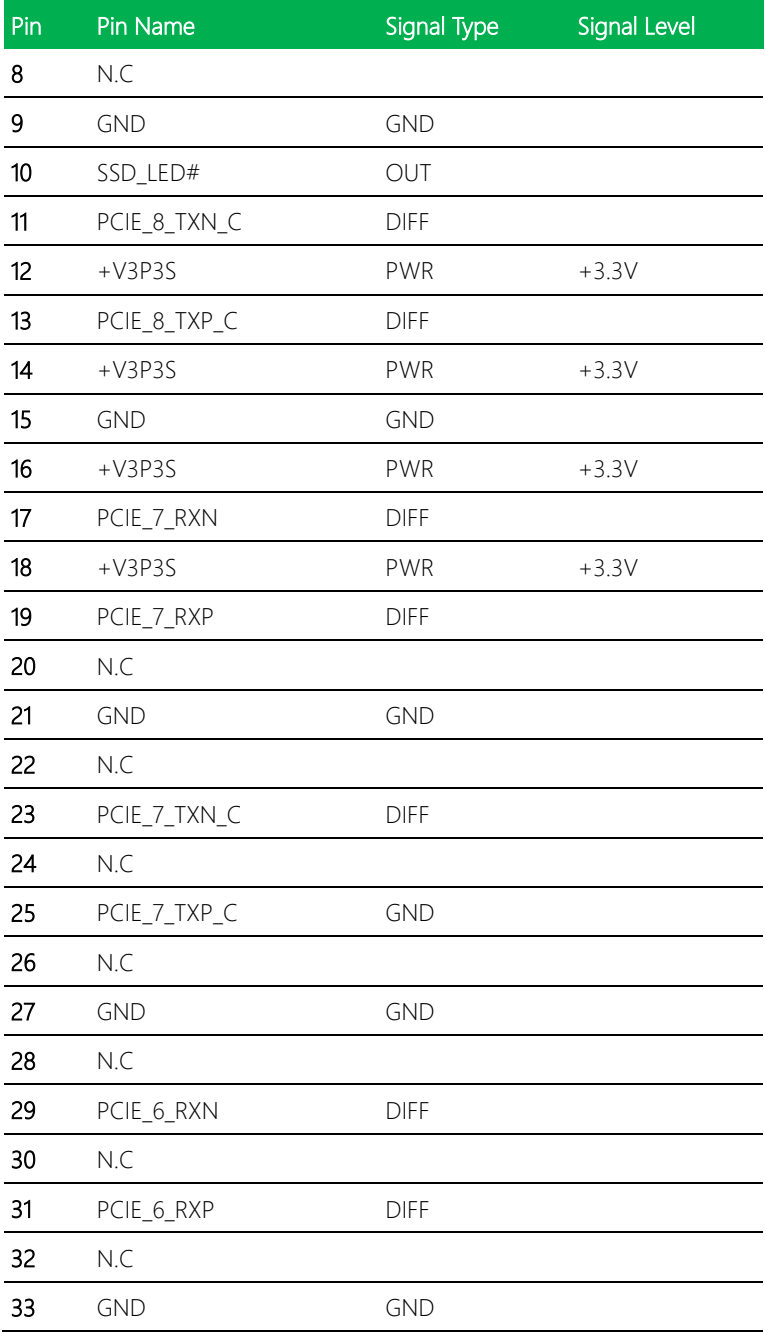

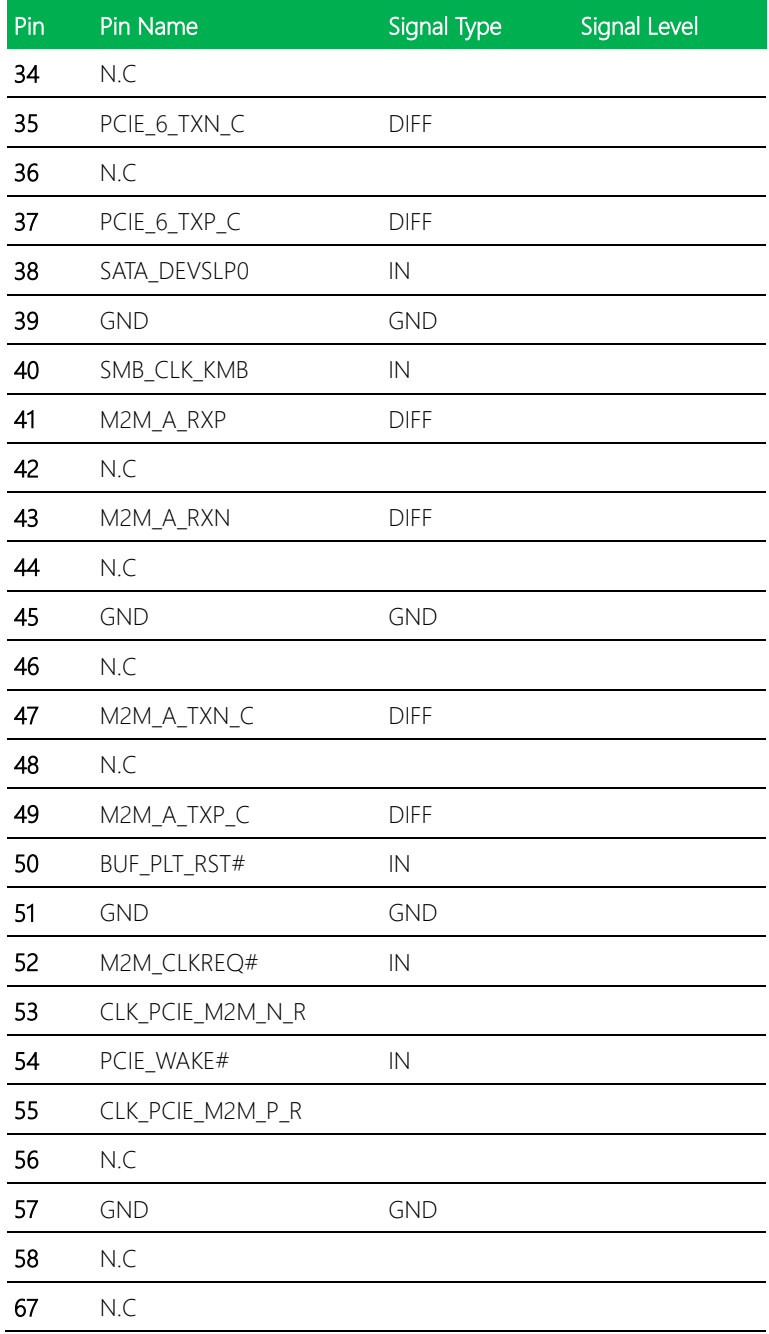

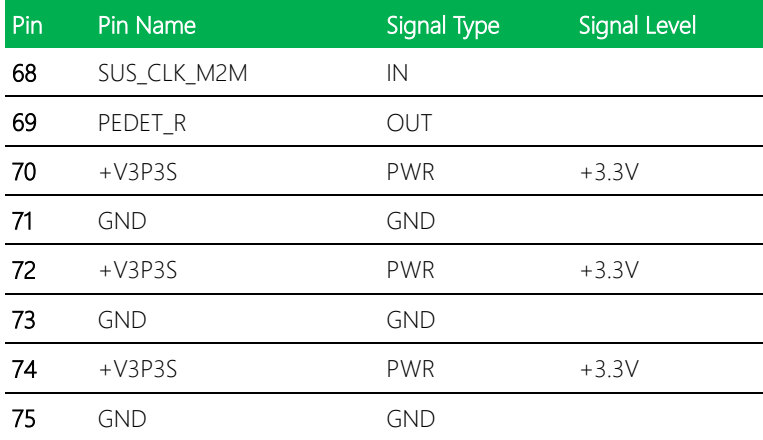

#### 2.4.20 DDR4 SO-DIMM Slot (DIMM1/ DIMM2)

Standard Specifications

GENESYS-CML5 CPU Cooler Assembly

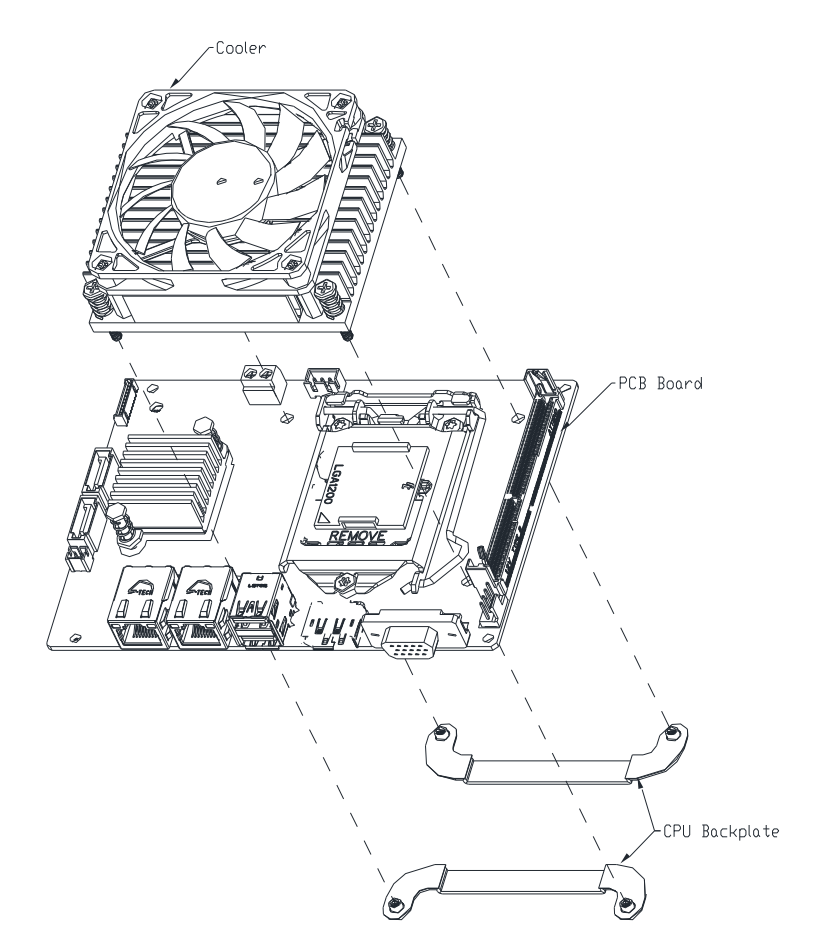

#### 2.6 Hardware Assembly Guide

This section details the steps to installing various hardware onto your system, including 2.5" SSD, RAM modules, external COM and USB ports, and PCI Express card. Read instructions carefully before assembly and ensure that you have the required parts before proceeding. If you need any support or assistance, please contact your AAEON representative, or visit the support page at AAEON.com to contact our team.

#### Before You Start

Before starting the assembly steps in this section, ensure the system is powered off (not in sleep or standby mode) and the power cable/adapter is disconnected from the system. Failure to do so can result in damage to the system and/or personal injury.

#### Parts List

Make sure you have the following parts before starting:

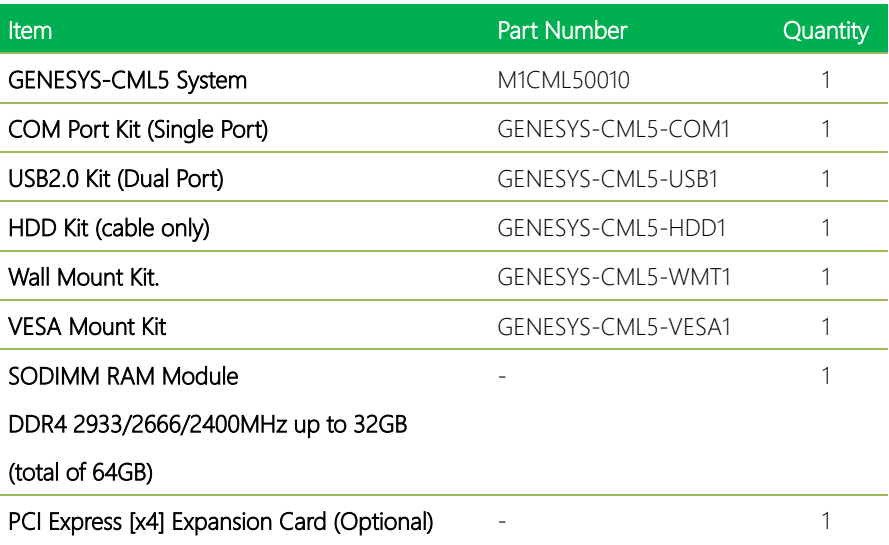

#### 2.6.1 Opening the System

Hardware installation for the GENESYS-CML5 requires accessing both the top and bottom panels of the system. However, some steps only require accessing one side at a time. AAEON recommends reattaching the top or bottom panel when not accessing that side of the system or board; to prevent dust and/or damage.

Step 1: Remove the two screws from the top panel (with circular fan opening) of the system.

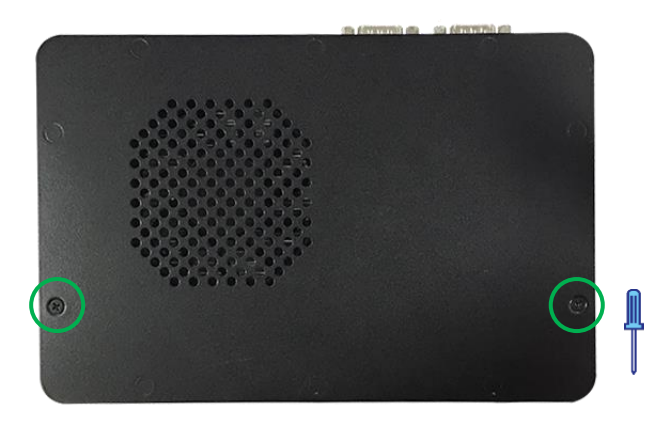

Step 2: Slide the panel towards the rear (I/O side) of the system and lift off.

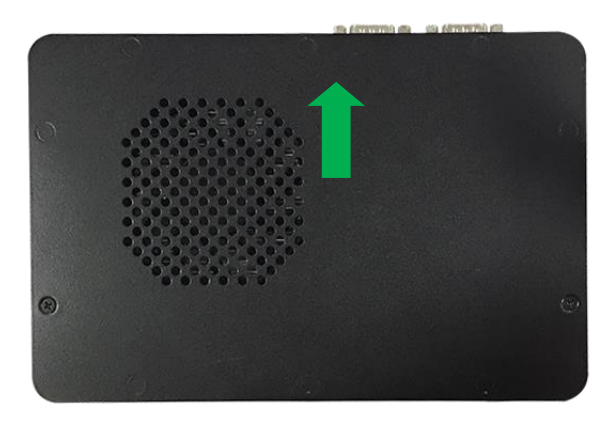

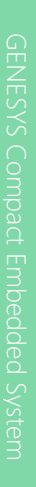

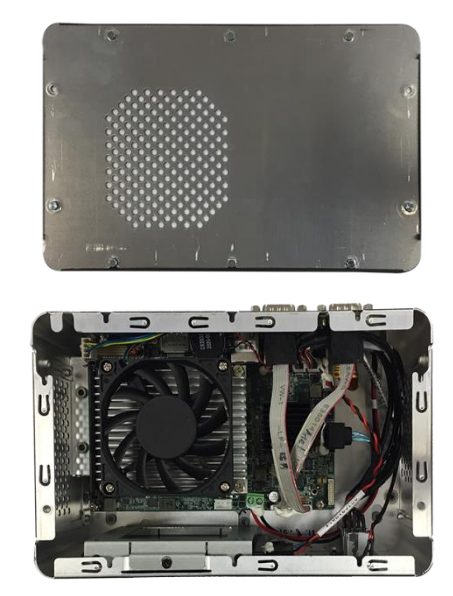

Step 3: Remove the two screws from the bottom panel (with rectangular opening) of the system.

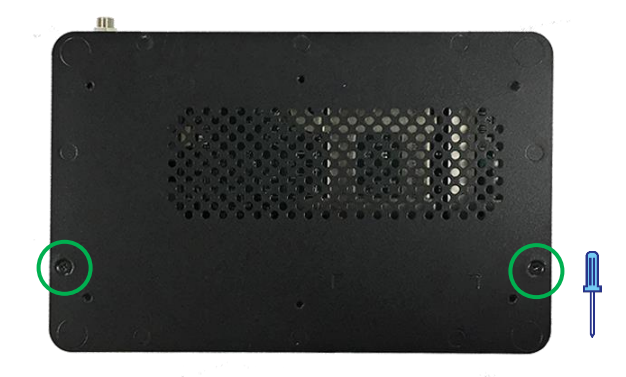

Step 4: Slide the panel towards the rear (I/O side) of the system and lift off.

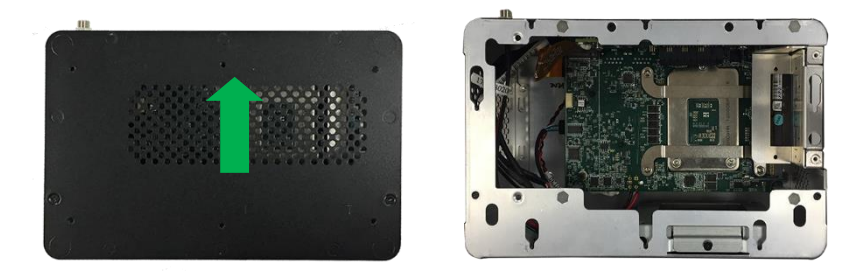

Before continuing, take a moment to familiarize yourself with the location of ports and connectors that will be used in the assembly process.

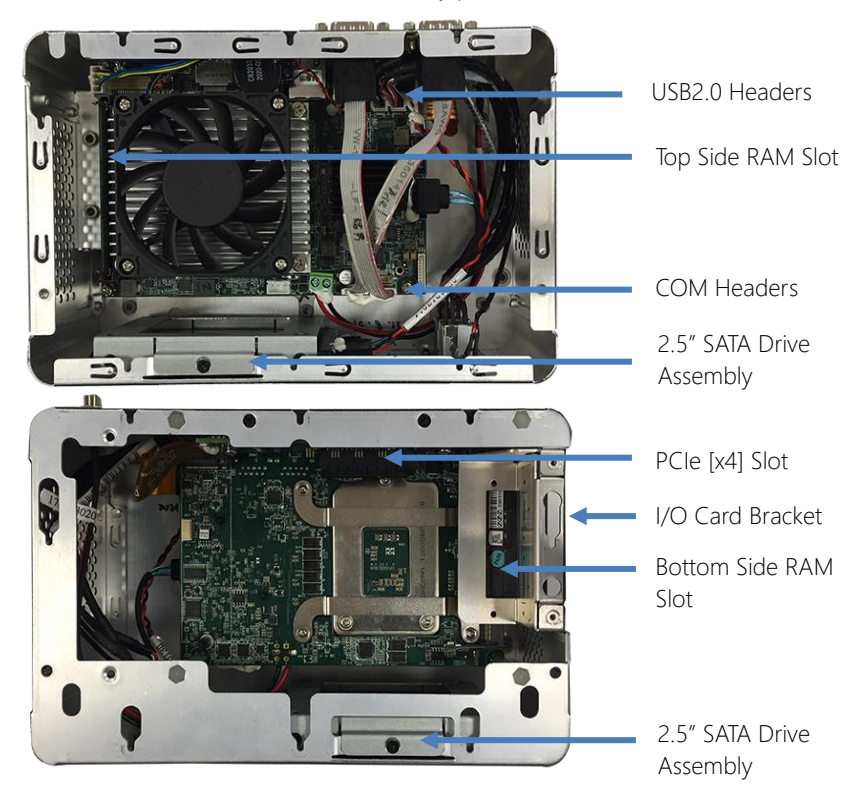

#### 2.6.2 RAM Module Installation

Step 1: Install the memory RAM module into the top side slot. Insert at an angle (~30° from vertical) and then gently push towards vertical until it is secured in place (you will hear a click).

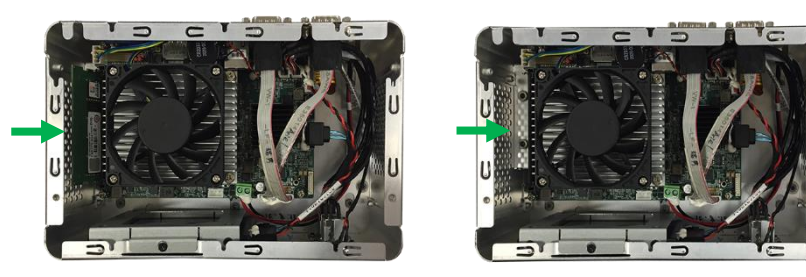

Step 2: For the bottom RAM module, remove the I/O bracket. First remove the retaining screw, then slide to detach.

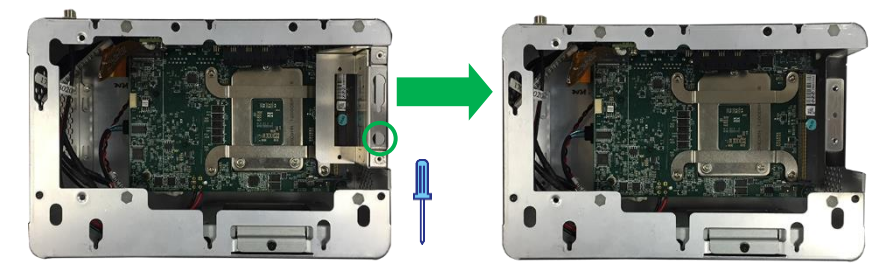

Step 3: Install the memory RAM module into the bottom side slot. Insert at an angle (~30°) and then gently push down until it is secured in place (you will hear a click).

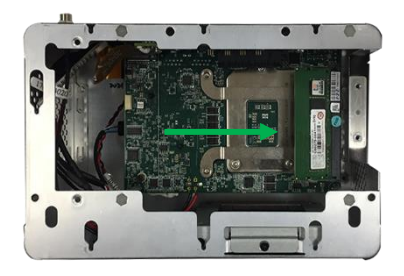

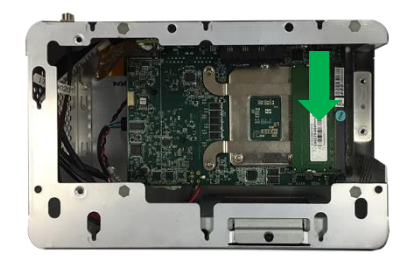

#### 2.6.3 2.5" SATA Drive Installation

Step 1: Before beginning, note the location and orientation of the SATA drive cage, and how it is slotted into the bottom chassis. You will need to reinstall the assembly in this configuration.

Step 2: Remove both screws from the top and bottom of the drive cage and remove it from the system.

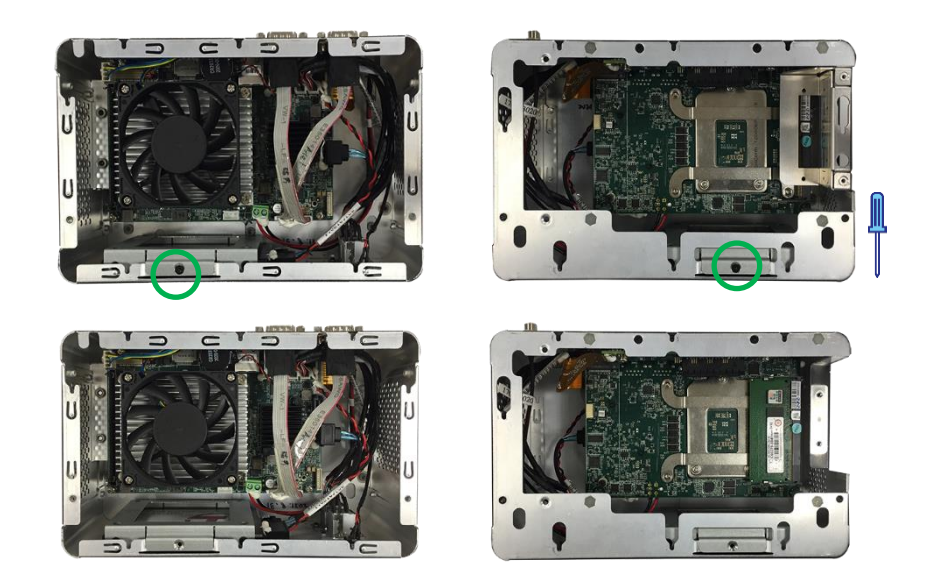

Step 3: Attach the SATA and SATA Power cables to the SATA drive.

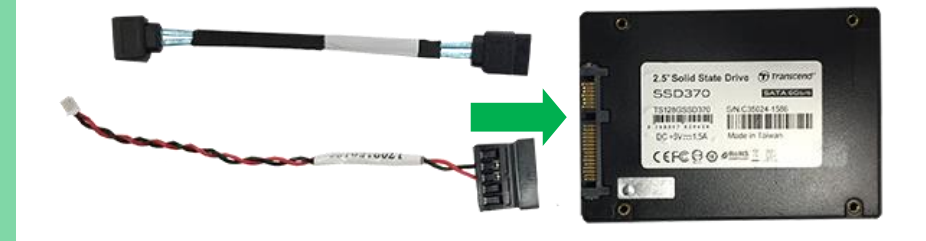

Step 4: Insert the SATA drive into the drive cage and secure with four screws along the side of the drive/cage. Make sure the cables are to the side where the arrow is pointing.

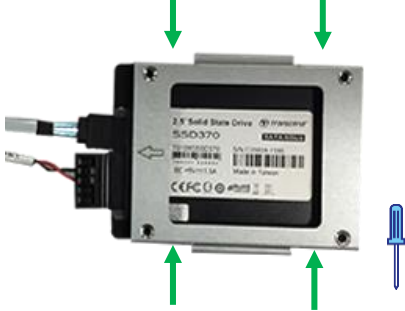

Step 5: Attach the SATA Power and SATA cables to the board (on the top/cooler side).

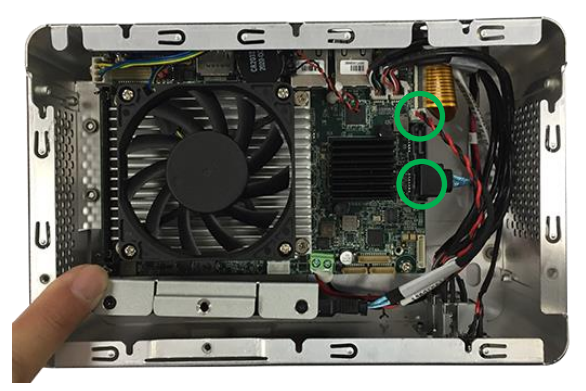

Step 6: Slide the assembly into place and secure with the screws removed in Step 9. Note the orientation of the assembly's bracket over the chassis.

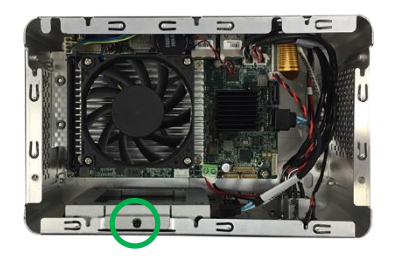

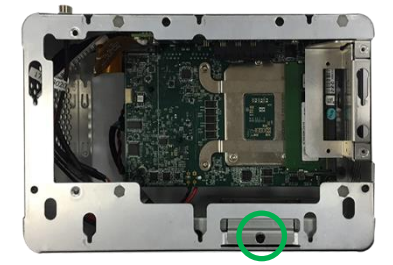

#### 2.6.4 External COM Port Installation

Step 1: Remove the COM Port punchouts by hand or with a tool.

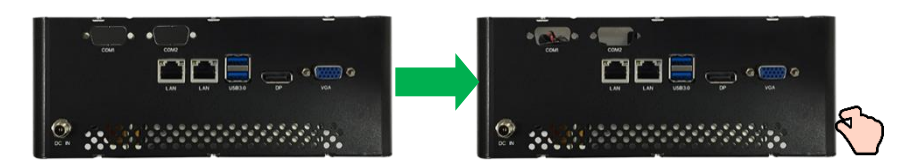

Step 2: Note the location of the COM1 and COM2 port headers on the top side of the

board.

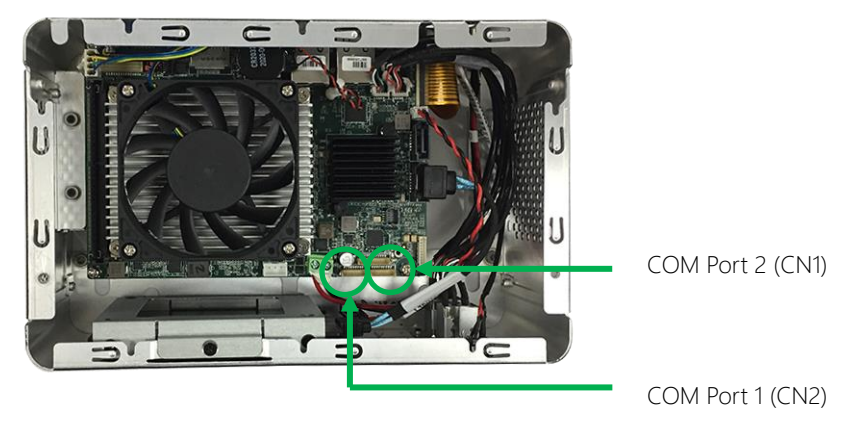

Step 3: Attach and secure the COM DB9 connectors to the rear I/O panel.

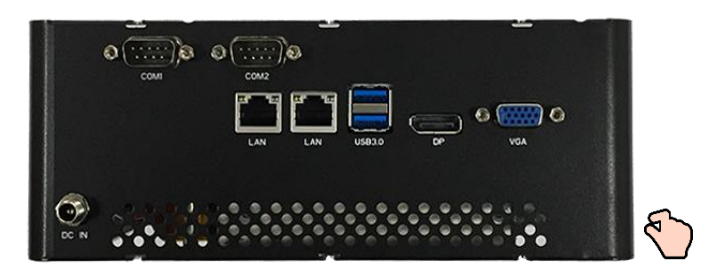

Step 4: Connect the COM1 and COM2 cables to the port headers. Note that the connectors are reversed from the rear I/O locations, so the cables will cross as shown.

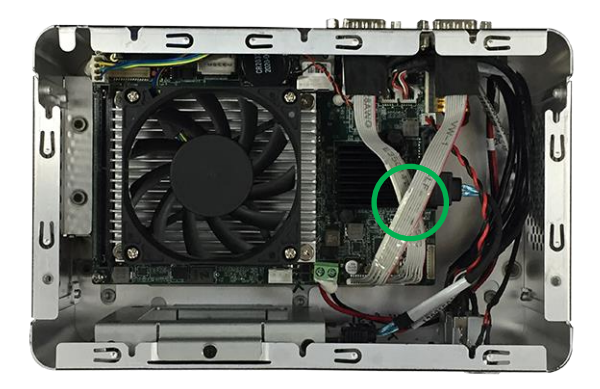

#### 2.6.5 External USB2.0 Port Installation

Step 1: Remove the USB2.0 Port punchouts by hand or with a tool.

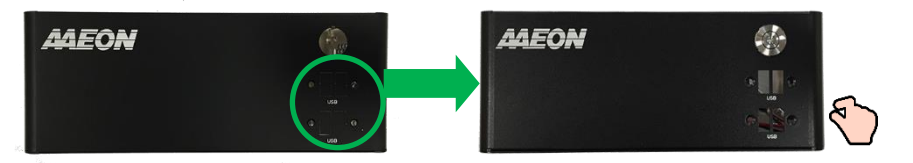

Step 2: Attach the USB2.0 Port connectors to the front panel with four screws. Note the orientation of the tab. (While the orientation is not as important, AAEON suggests using this direction).

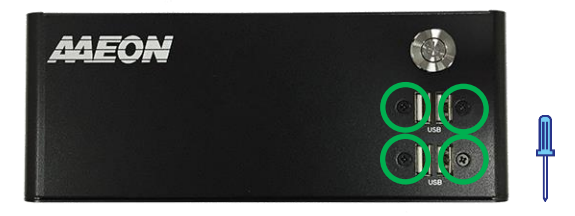

Step 3: Connect the USB2.0 cables to the USB2.0 headers on the board. Each header is a dual USB port and correlates to one set of dual USB ports.

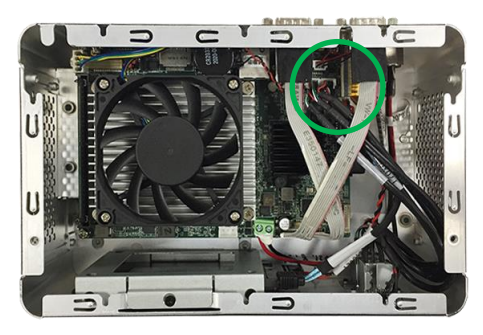

Note: The orientation/assignment of each header to USB port is not vital for correct installation. However, if port assignment is important for your application, be sure to take note which ports are connected to which header.

#### 2.6.6 PCI Express (PCIe [x4]) Card Installation (Optional)

Step 1: To install a PCI Express (PCIe) [x4] card, you will first need to remove the side I/O bracket. If you are installing all of the hardware at once, you should have removed this in Step 6 for RAM Installation. Otherwise, remove the retaining screw and slide the bracket off.

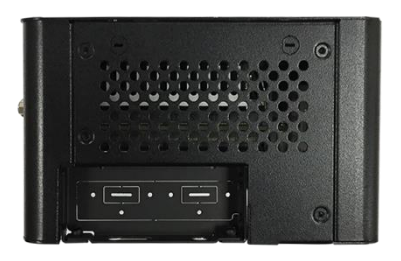

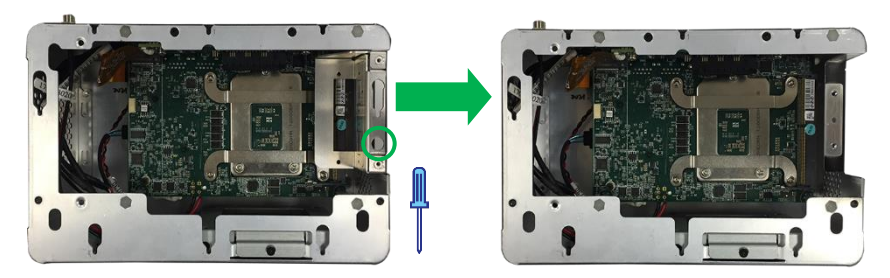

Step 2: Remove the I/O punchout either by hand or with a tool.

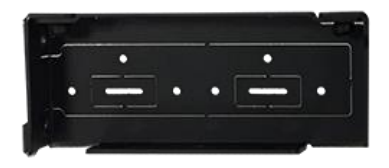

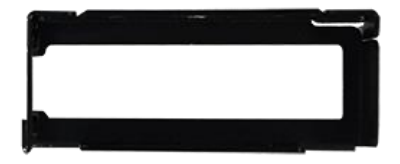

Step 3: Next, slide the expansion card into the I/O bracket by sliding the rear bracket into the I/O bracket. Then, secure with a single screw.

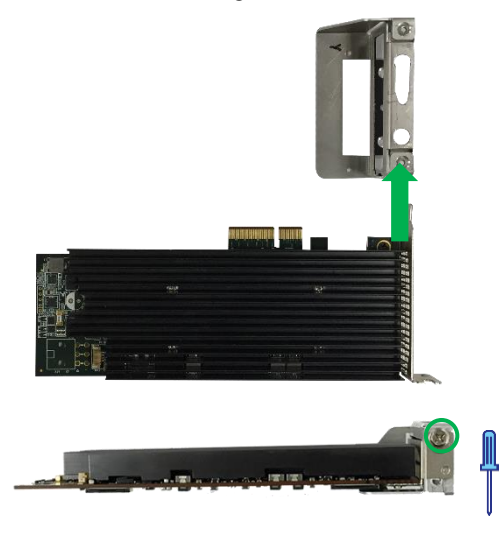

Step 4: Place the card into the system, aligning with the PCIe [x4] riser slot. Then, push the card gently into the slot until it is secure. The I/O bracket should also slide into place. Secure the bracket by

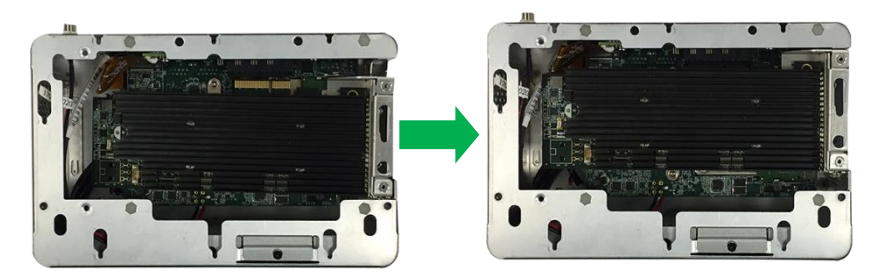

All internal hardware installation is now done. Replace the top and bottom panels by sliding them back on and securing with two screws

#### 2.6.7 Install Wall Mount Brackets

For this task, you need two wall mount brackets and four steel screws included in the wall mount kit.

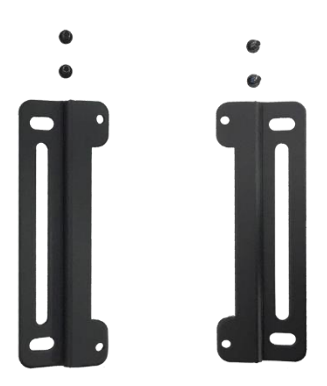

Line up the brackets with the four open holes on the bottom panel of the system as shown, then secure brackets with the four screws.

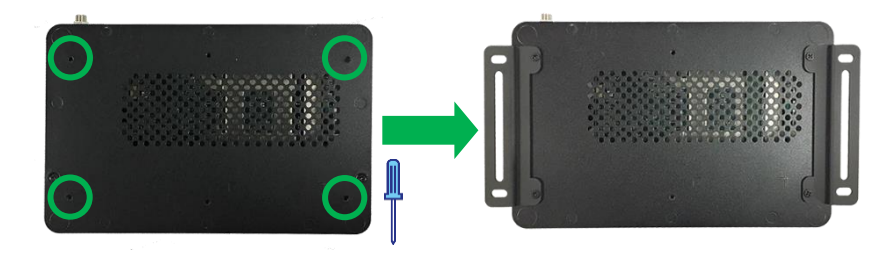

The system is now ready to be mounted to a wall or surface.

For this task, you need the VESA bracket and two steel screws included in the VESA mount kit.

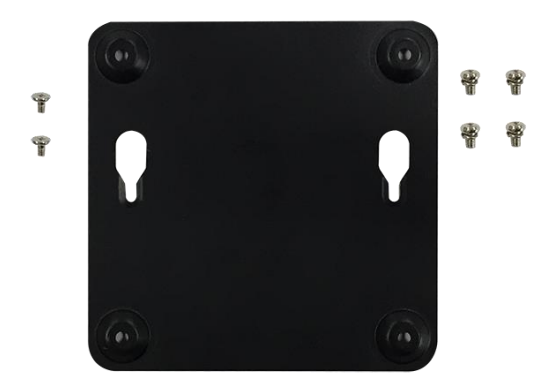

Insert screws into the two empty holes on the bottom panel of the system as shown.

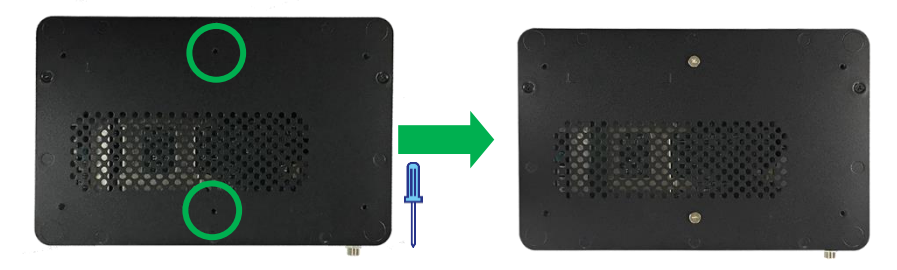

The system can now be attached to the VESA bracket.

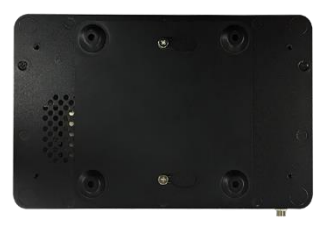

Note: This image is for illustrative purposes. It is recommended that you install the VESA bracket onto the mounting surface before attaching the system.

#### 2.6.9 Applying the Rubber Feet

The system also comes with four adhesive rubber feet for deploying the system on a desktop or similar surface.

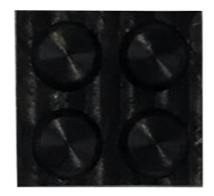

The bottom panel has four etched circles showing where to place the feet. Simply remove each foot from their backing and place onto each of the circles as shown.

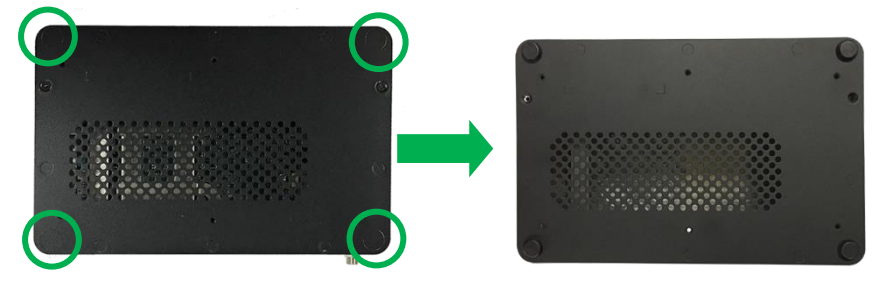

# Chapter 3

AMI BIOS Setup

GENESYS-CML5

#### 3.1 System Test and Initialization

The GENE-CML5 board uses certain routines to perform testing and initialization during the boot up sequence. If an error, fatal or non-fatal, is encountered, the module will output a few short beeps or display an error message. The module can usually continue the boot up sequence with non-fatal errors.

The system configuration verification routines check the current system configuration against the values stored in the CMOS memory and BIOS NVRAM. If a system configuration is not found or an error is detected, the module will load the default configuration and reboot automatically.

There are four situations in which you will need to setup system configuration:

- 1. You are starting your system for the first time
- 2. You have changed the hardware attached to your system
- 3. The system configuration was reset by the Clear-CMOS jumper
- 4. The CMOS memory has lost power and the configuration information has been erased.

The system CMOS memory has an integral lithium battery backup for data retention. You will need to replace the battery unit when it runs down.

#### 3.2 AMI BIOS Setup

The AMI BIOS ROM has a pre-installed Setup program that allows users to modify basic system configurations, which is stored in the battery-backed CMOS RAM and BIOS NVRAM so that the information is retained when the power is turned off.

To enter BIOS Setup, press <Del> or <ESC> immediately while your computer is powering up.

The function for each interface can be found below.

Main – Date and time can be set here. Press <Tab> to switch between date elements

Advanced – Access hardware monitor and advanced board features, options

Chipset – Host bridge parameters

Security – The setup administrator password can be set here

Boot – Enable/ Disable Quiet Boot option

Save & Exit –Save your changes and exit the program

#### 3. 3 Setup Submenu: Main

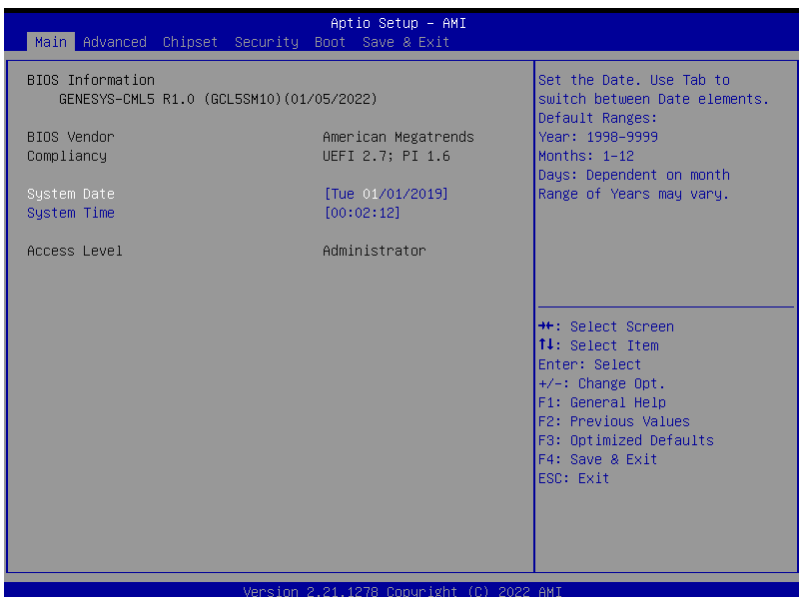

#### 3. 4 Setup Submenu: Advanced

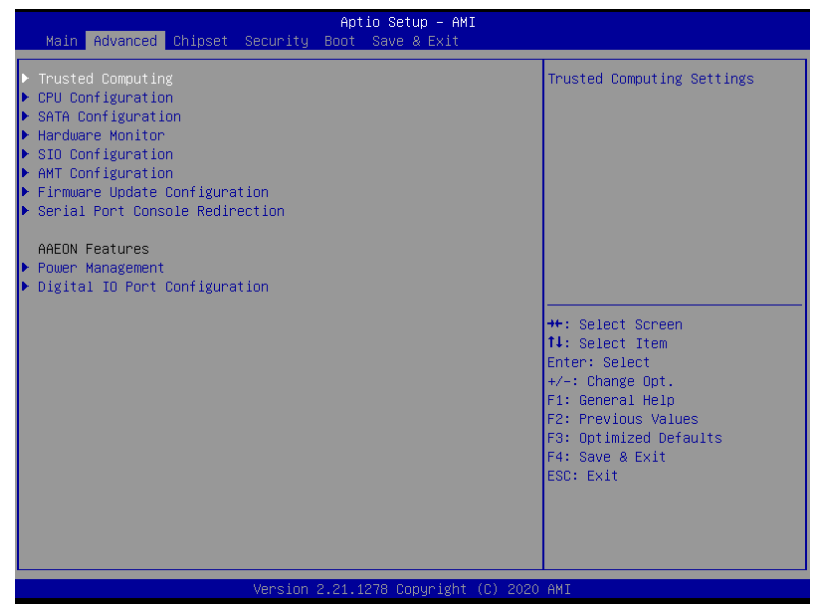

# 3.4.1 Trusted Computing

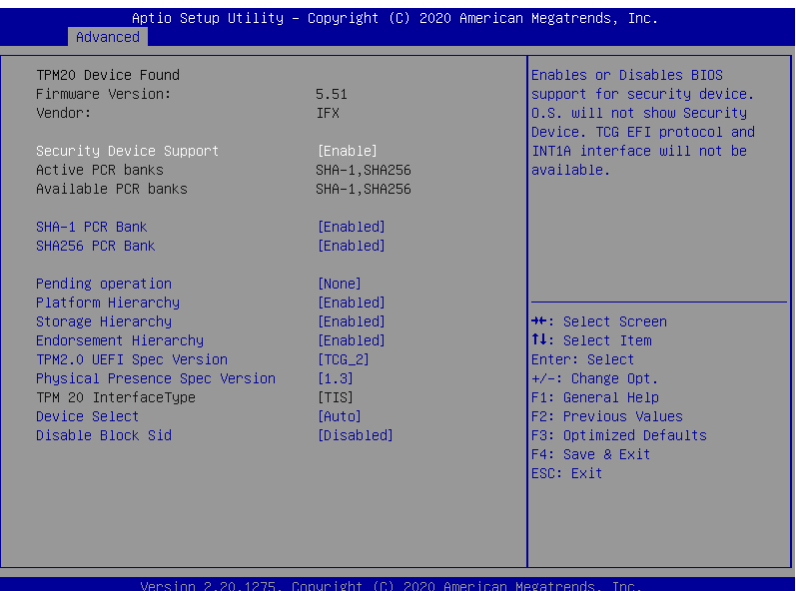

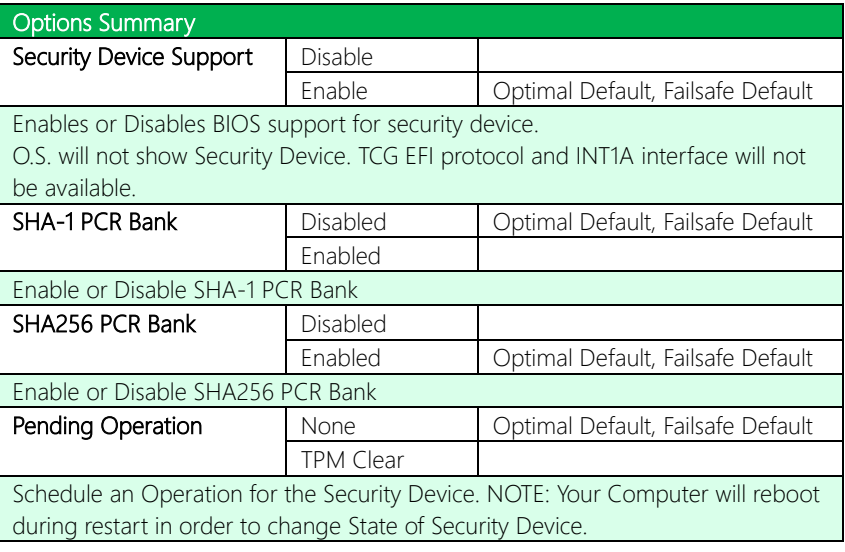

*Table Continues on next Page*

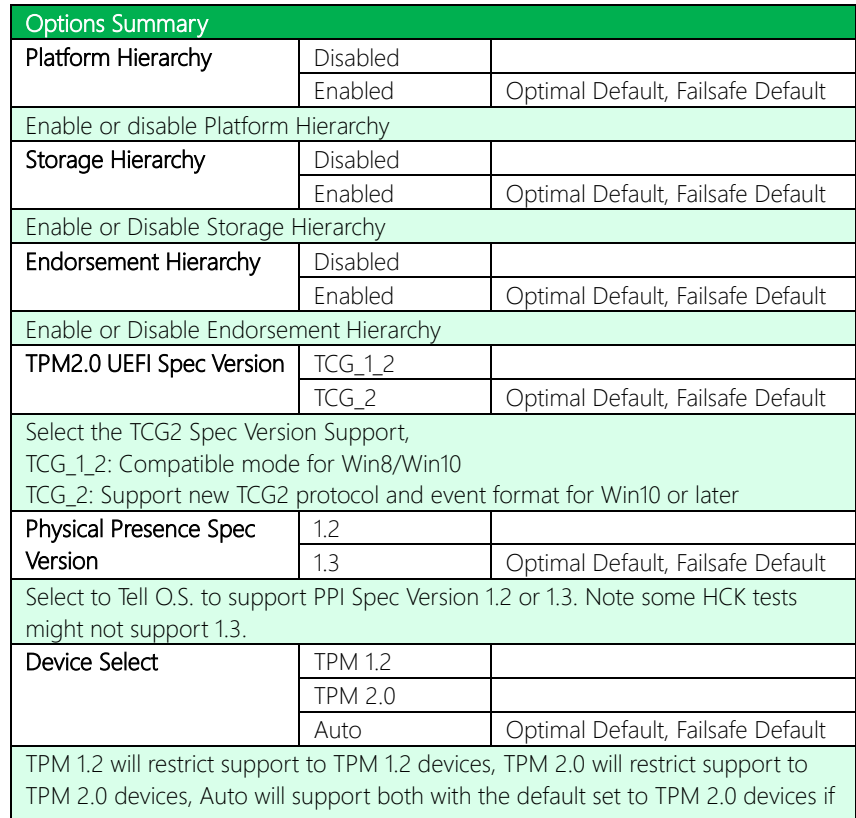

not found, TPM 1.2 devices will be enumerated

## 3.4.2 CPU Configuration

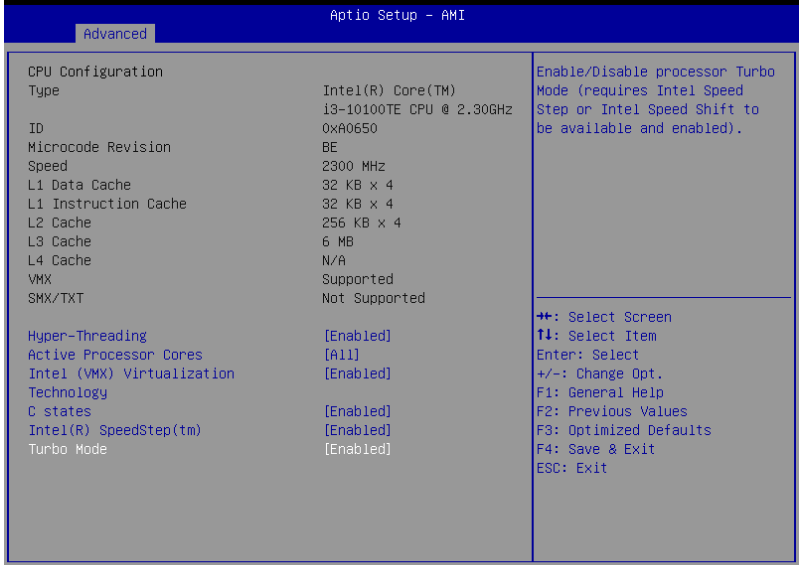

Version 2.21.1278 Copyright (C) 2020 AMI

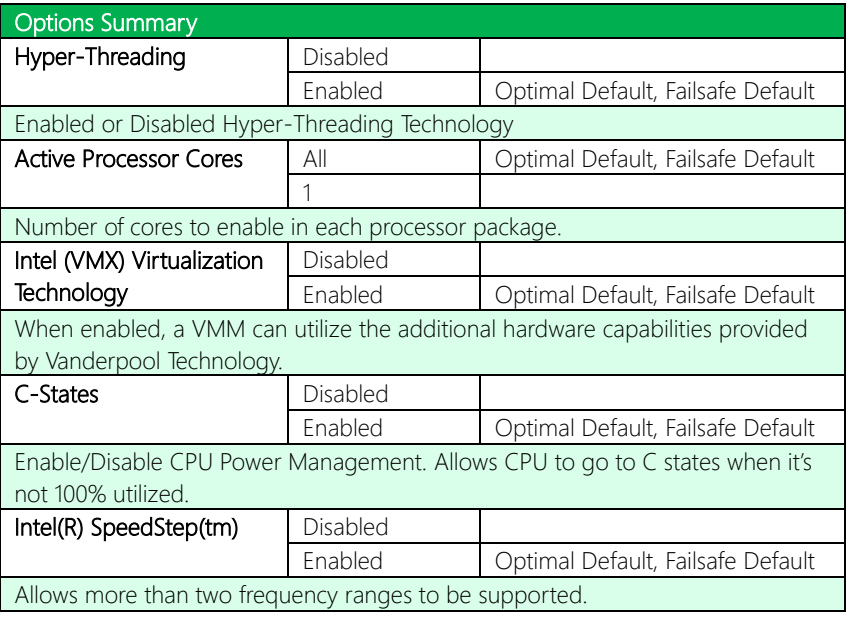

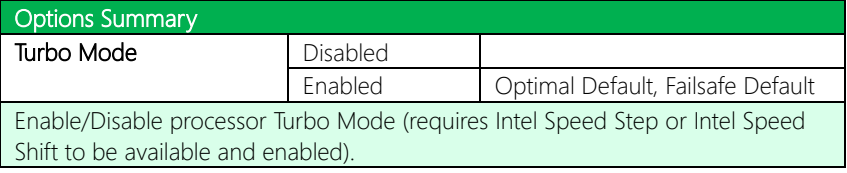

## 3.4.3 SATA Configuration

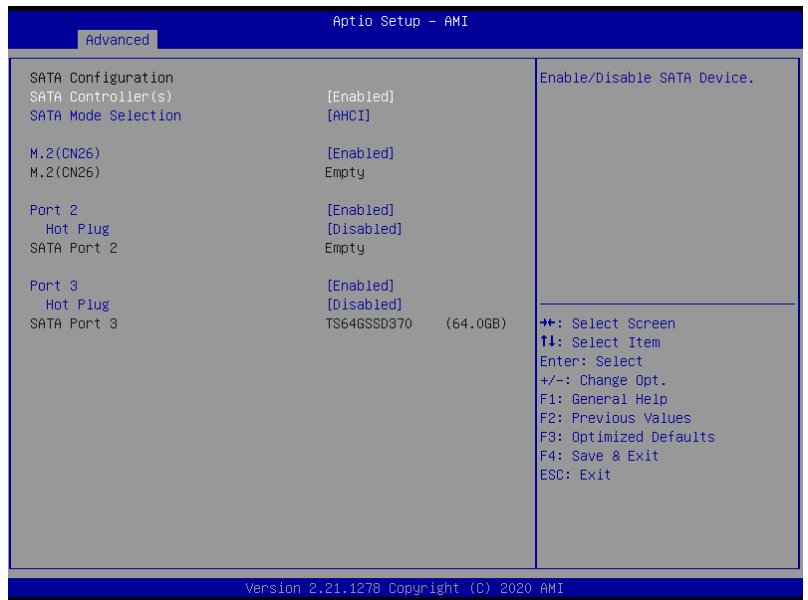

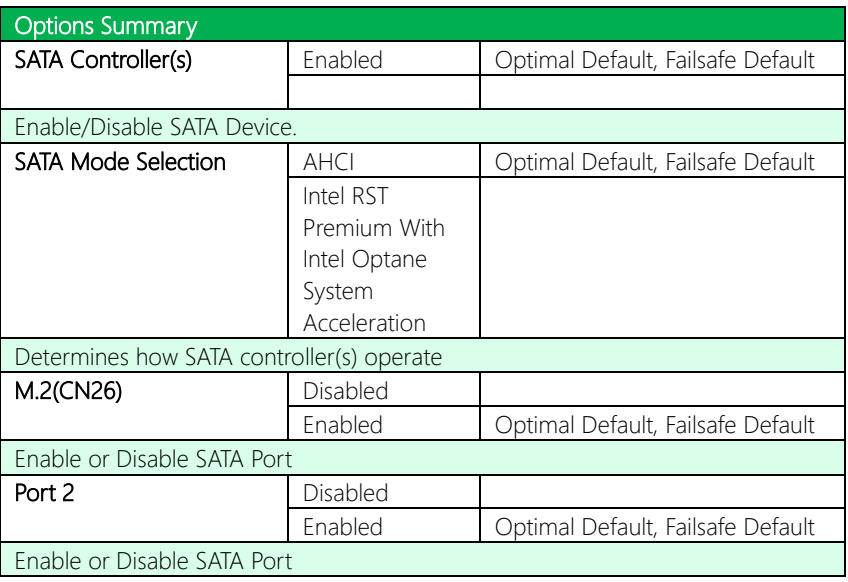

*Table Continues on Next Page…*

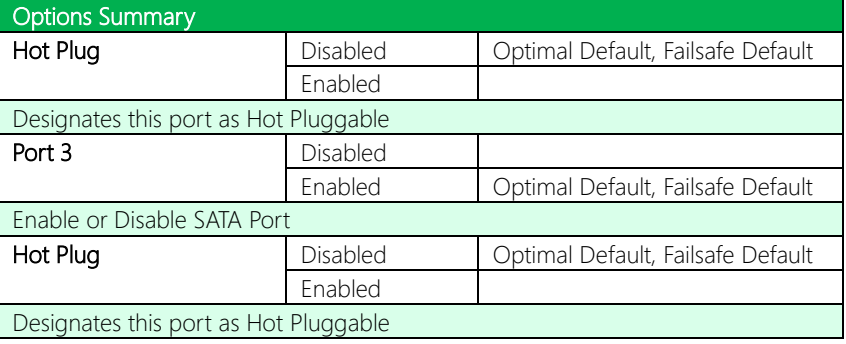

#### 3.4.4 Hardware Monitor

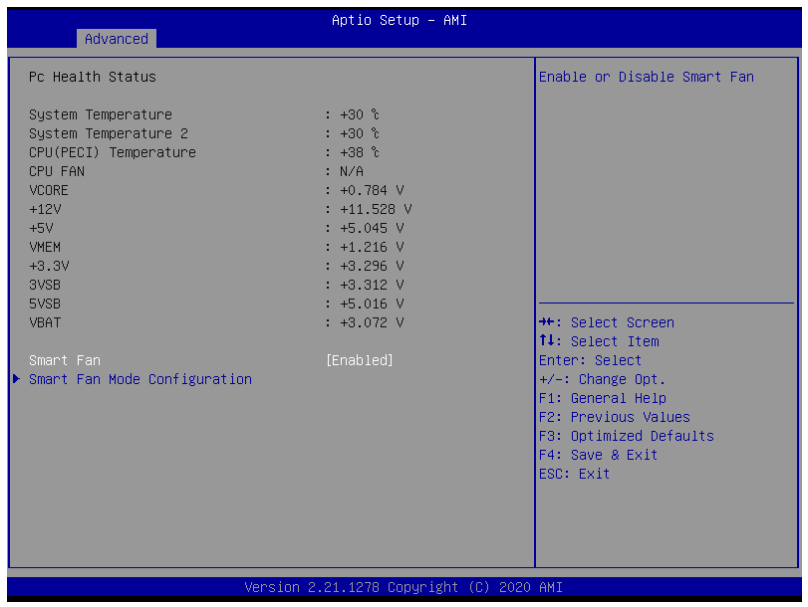

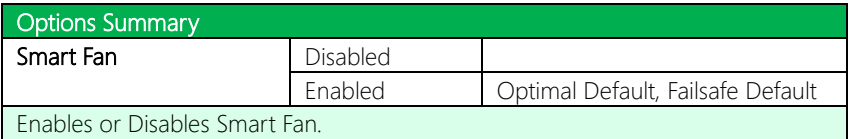
# 3.4.4.1 Smart Fan Mode Configuration

| Advanced                                 | Aptio Setup - AMI               |                                                                  |
|------------------------------------------|---------------------------------|------------------------------------------------------------------|
| Smart Fan Mode Configuration             |                                 | Output PWM mode (push pull) to<br>control 4-wire fans.           |
| FAN1 Output Mode                         | [Output PWM mode (push<br>pull] | Linear fan application circuit<br>to control 3-wire fan speed by |
| Fan 1 Smart Fan Control                  | [Auto Duty-Cycle Mode]          | fan's power terminal.                                            |
| Temperature Source                       | [System Temperature]            | Output PWM mode (open drain)                                     |
| Temperature 1                            | 60                              | to control Intel 4-wire fans.                                    |
| Temperature 2                            | 50                              |                                                                  |
| Temperature 3                            | 40                              |                                                                  |
| Temperature 4                            | 30                              |                                                                  |
| Duty Cycle 1                             | 85                              |                                                                  |
| Duty Cycle 2                             | 70                              |                                                                  |
| Duty Cycle 3                             | 60                              |                                                                  |
| Duty Cycle 4                             | 50                              | <b>++:</b> Select Screen                                         |
| Duty Cycle 5                             | 40                              | ↑↓: Select Item                                                  |
|                                          |                                 | Enter: Select                                                    |
|                                          |                                 | $+/-:$ Change Opt.                                               |
|                                          |                                 | F1: General Help                                                 |
|                                          |                                 | F2: Previous Values                                              |
|                                          |                                 | F3: Optimized Defaults                                           |
|                                          |                                 | F4: Save & Exit                                                  |
|                                          |                                 | ESC: Exit                                                        |
|                                          |                                 |                                                                  |
|                                          |                                 |                                                                  |
|                                          |                                 |                                                                  |
|                                          |                                 |                                                                  |
| Vension 2 21 1278 Conunight (C) 2020 AMT |                                 |                                                                  |

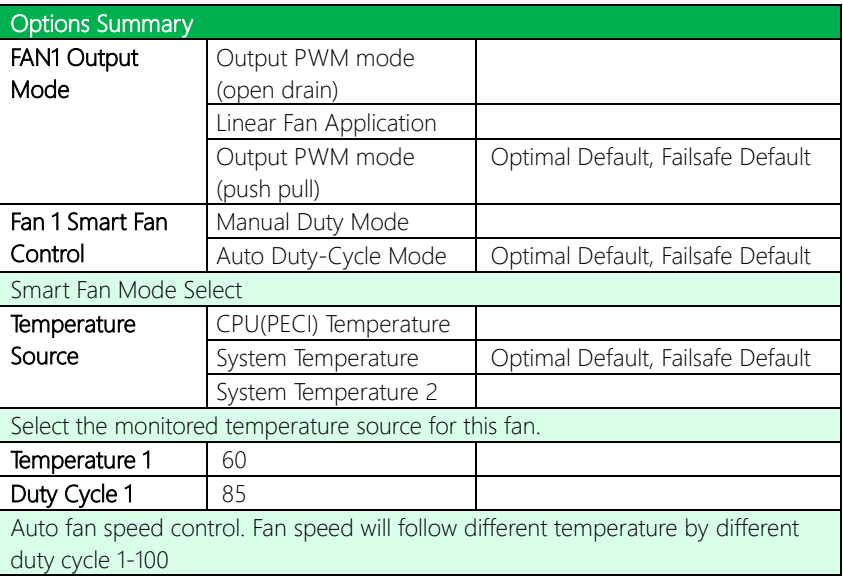

#### 3.4. 5 SIO Configuration

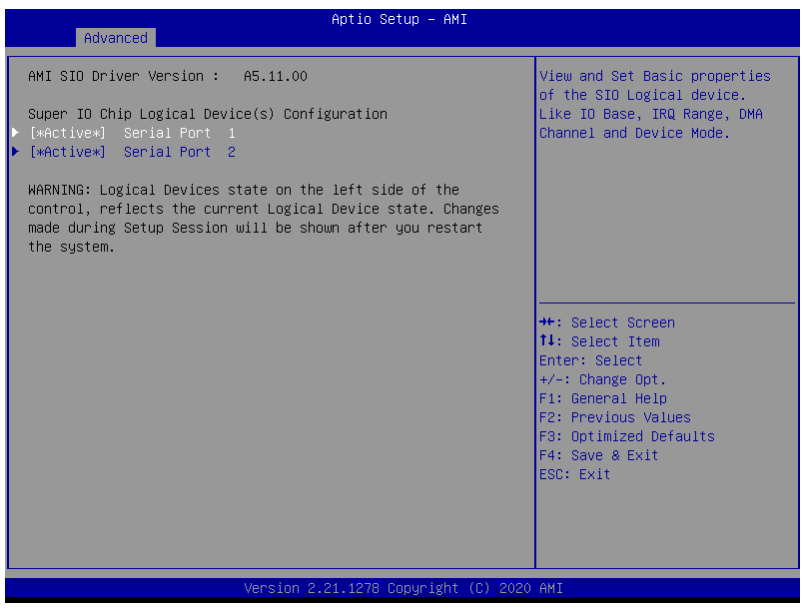

### 3.4.5.1 Serial Port 1 Configuration

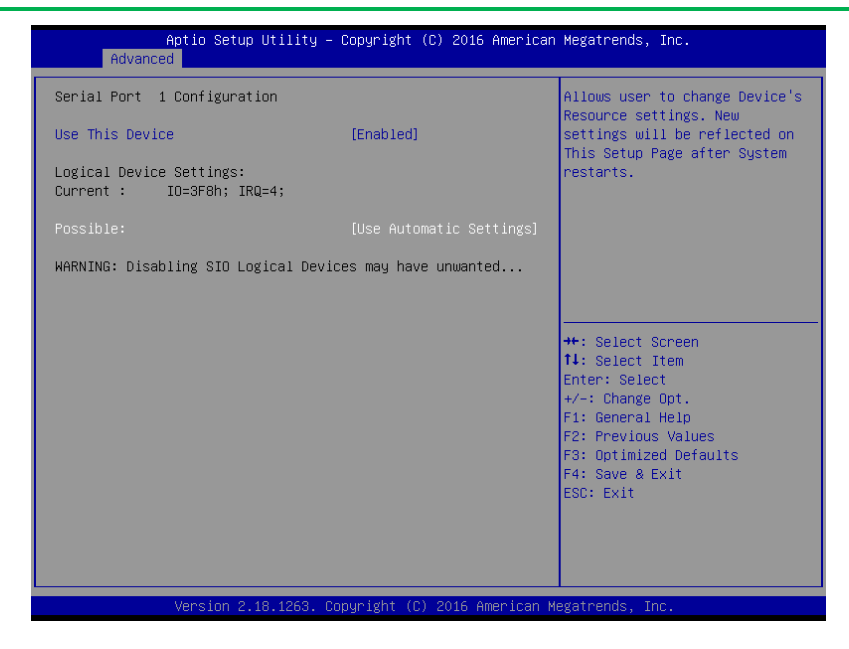

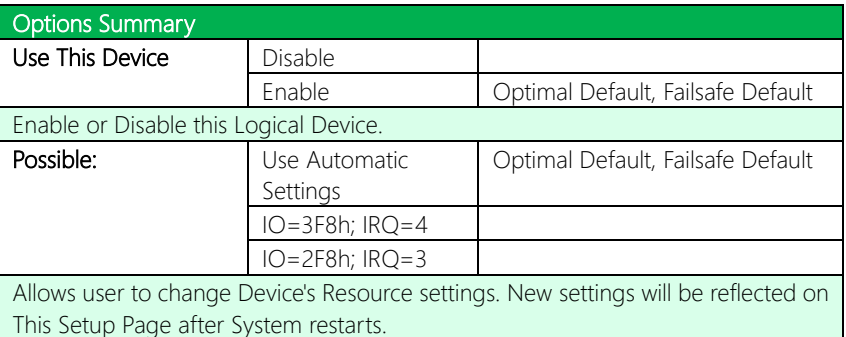

GENESYS-CML5

# 3.4.5.2 Serial Port 2 Configuration

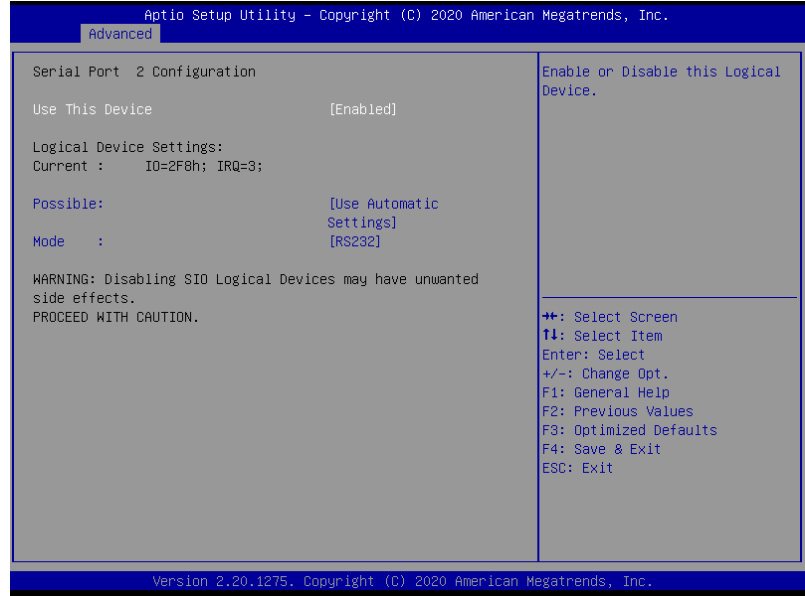

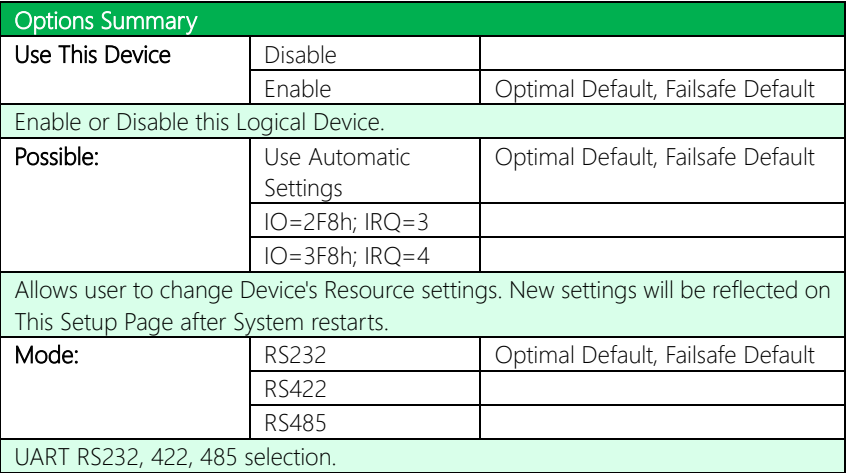

GENESYS-CML5

# 3.4.6 AMT Configuration

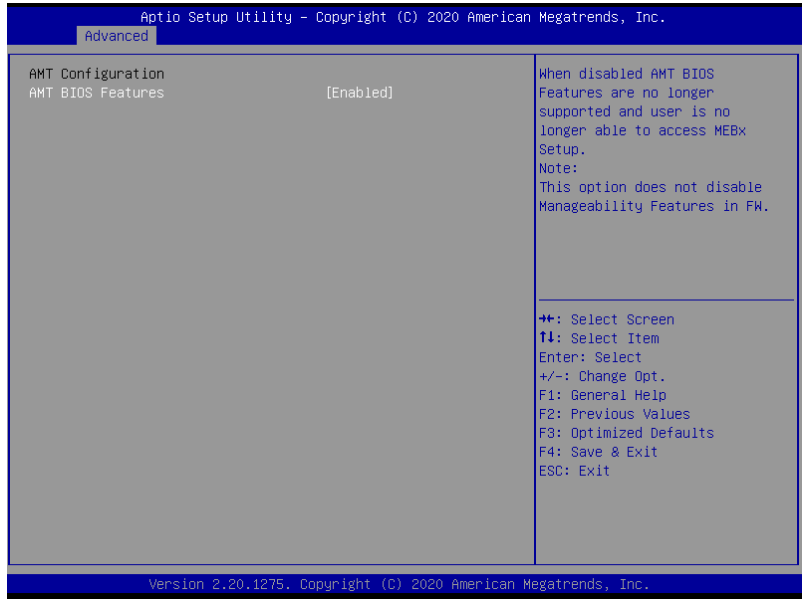

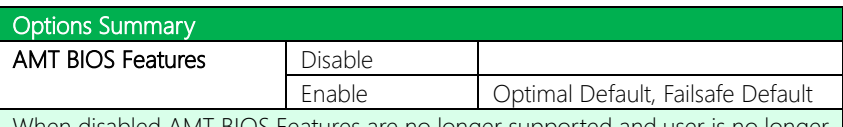

When disabled AMT BIOS Features are no longer supported and user is no longer able to access MEBx Setup.

Note: This option does not disable Manageability Features in FW

# 3.4.7 Firmware Update Configuration

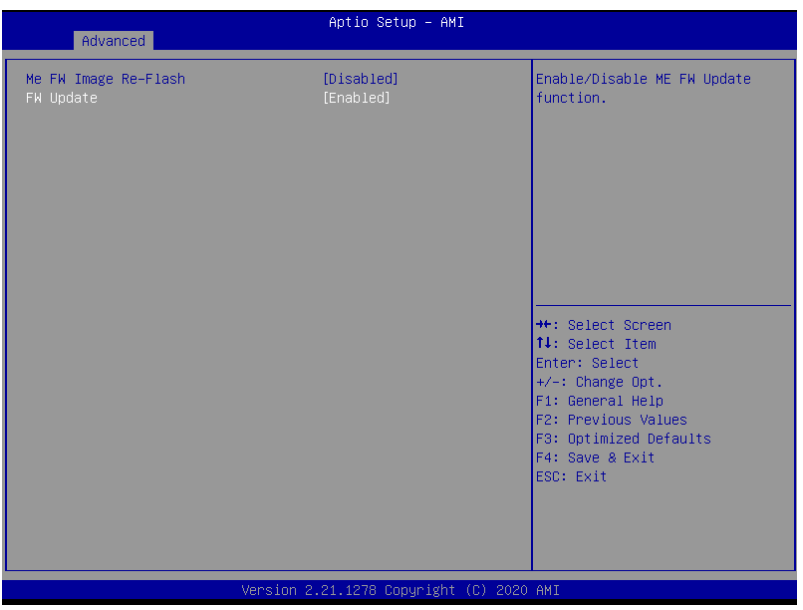

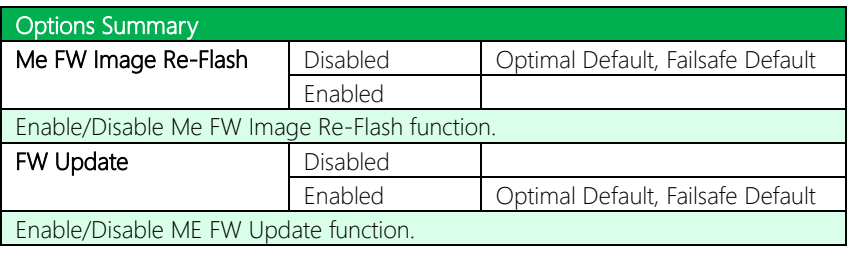

# 3.4.8 Serial Port Console Redirection

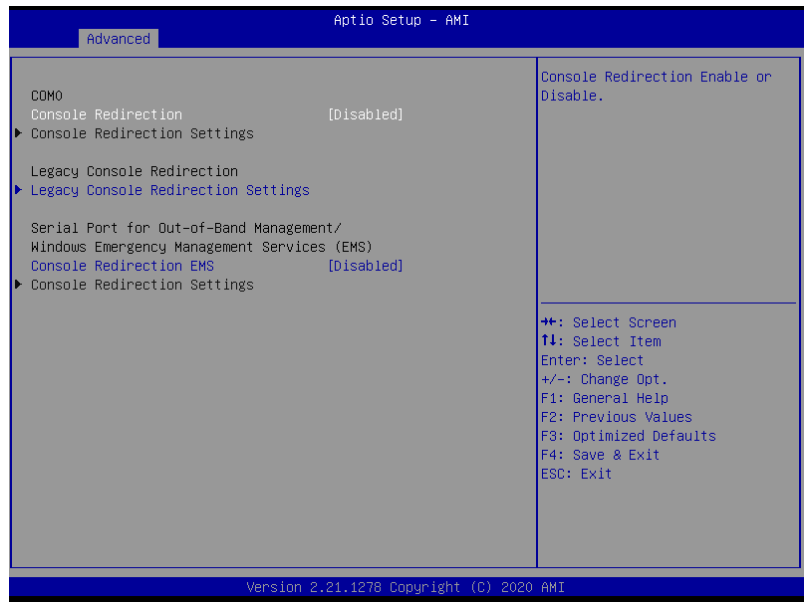

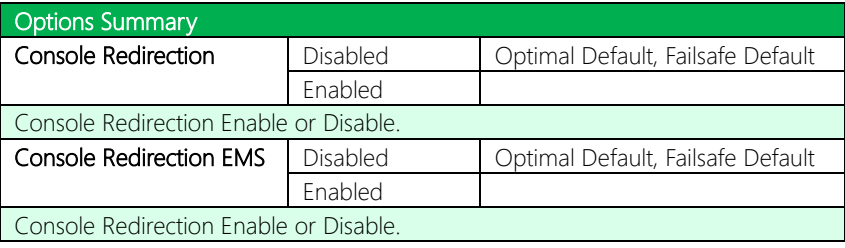

# 3.4.8.1 COM0 Console Redirection Settings

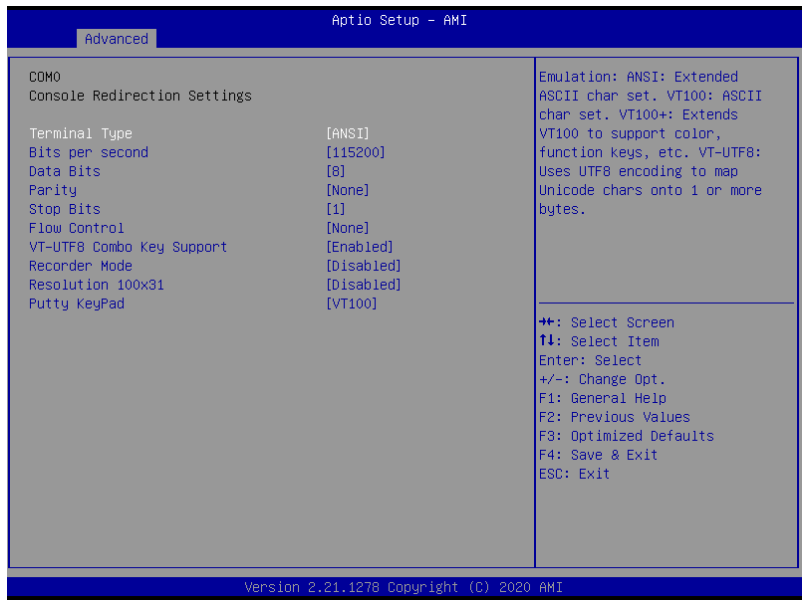

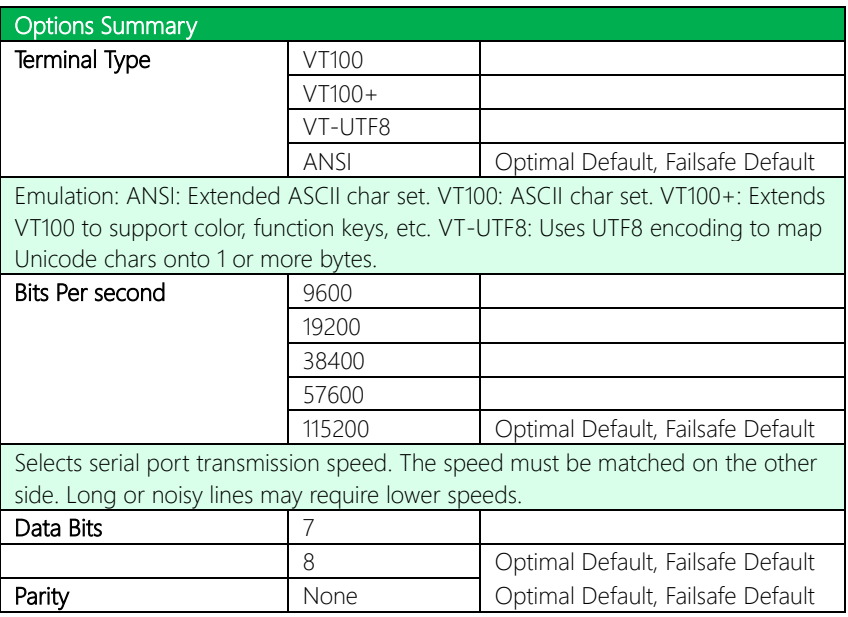

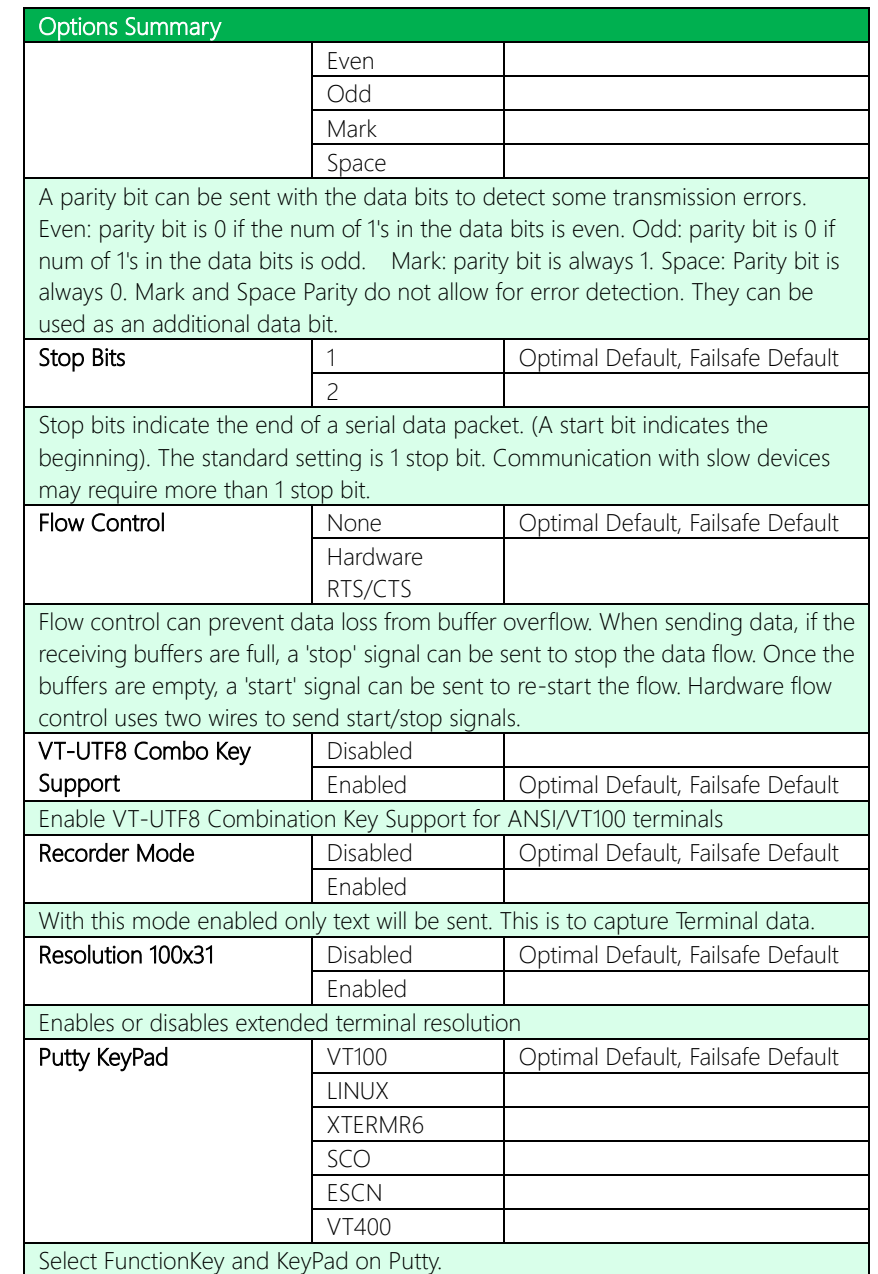

# 3.4.8.2 Legacy Console Redirection Settings

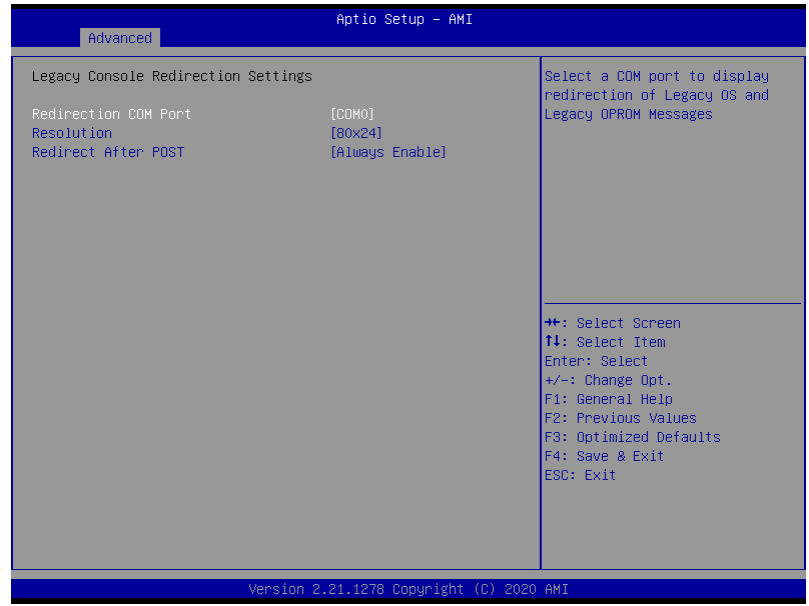

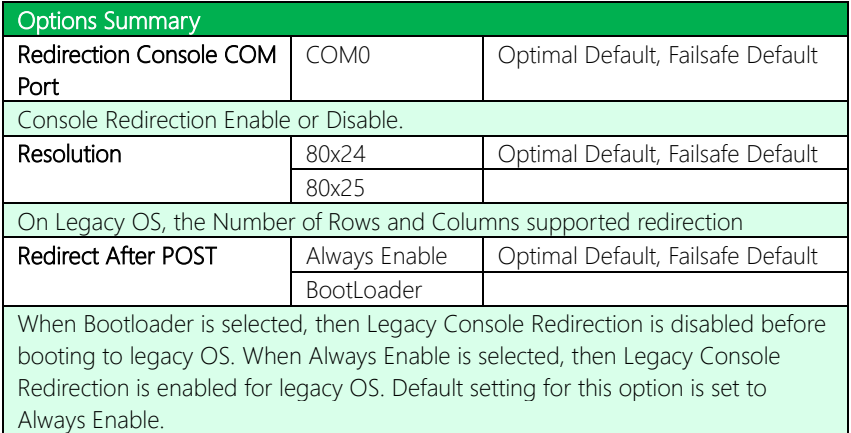

# 3.4.8.3 Out-of-Band Mgmt Console Redirection Settings

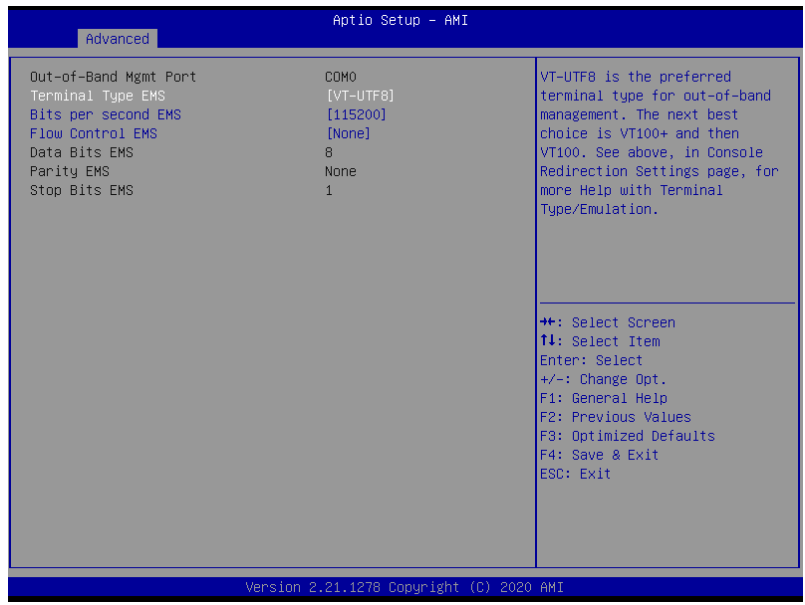

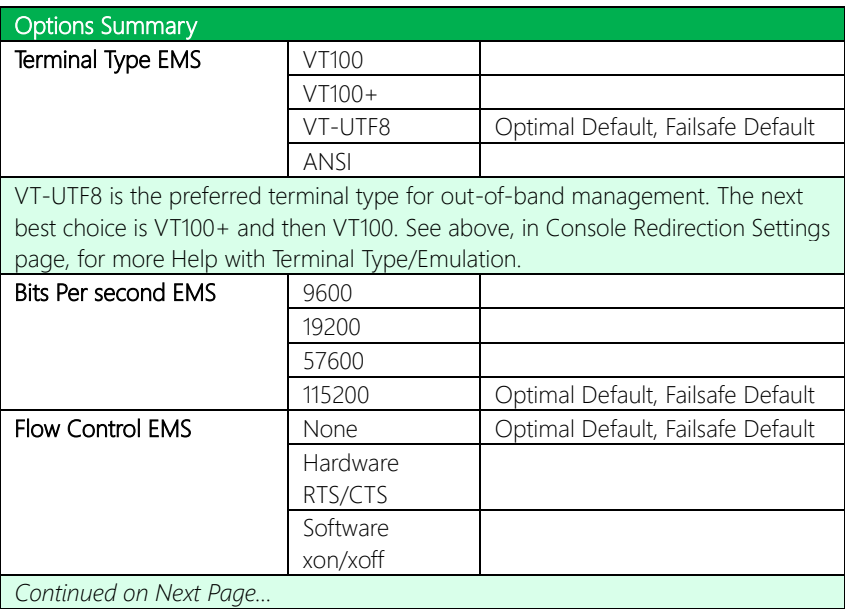

### Options Summary

Flow control can prevent data loss from buffer overflow. When sending data, if the receiving buffers are full, a 'stop' signal can be sent to stop the data flow. Once the buffers are empty, a 'start' signal can be sent to re-start the flow. Hardware flow control uses two wires to send start/stop signals.

# 3.4.9 Power Management

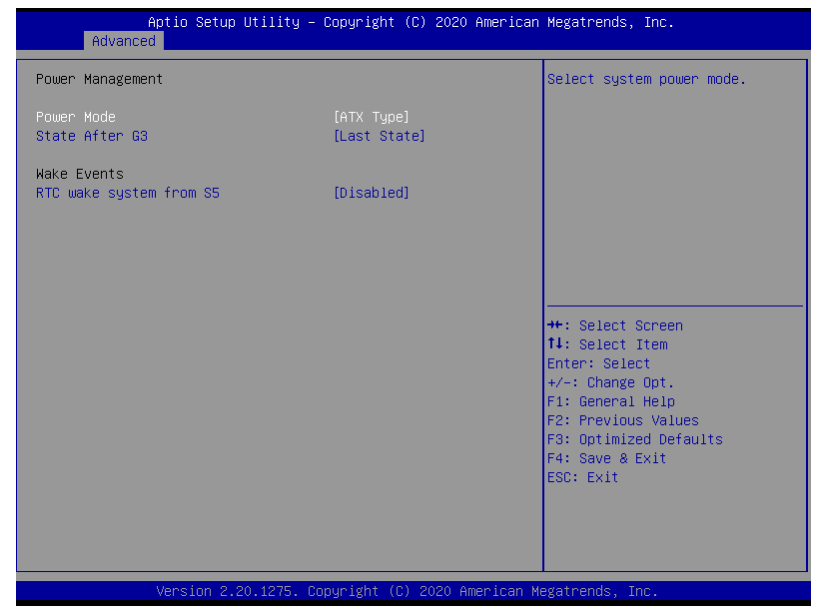

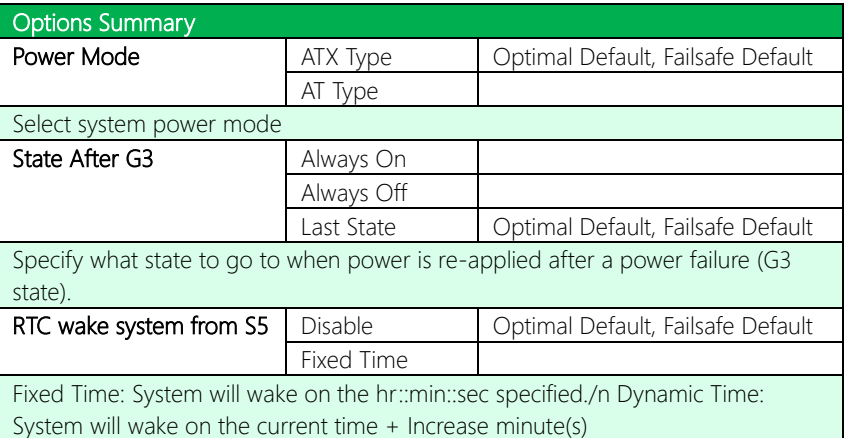

#### 3. 5 Setup Submenu: Chipset

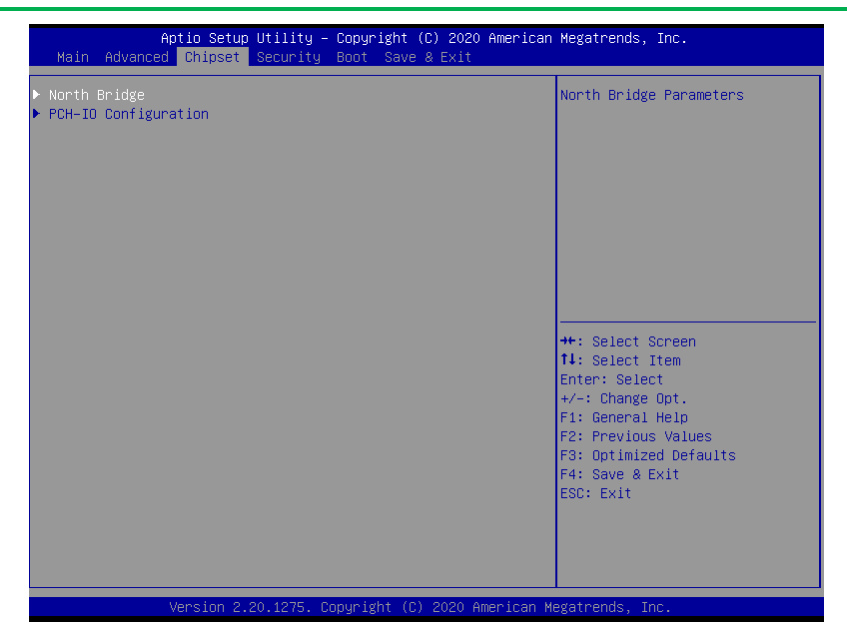

# 3.5.1 North Bridge

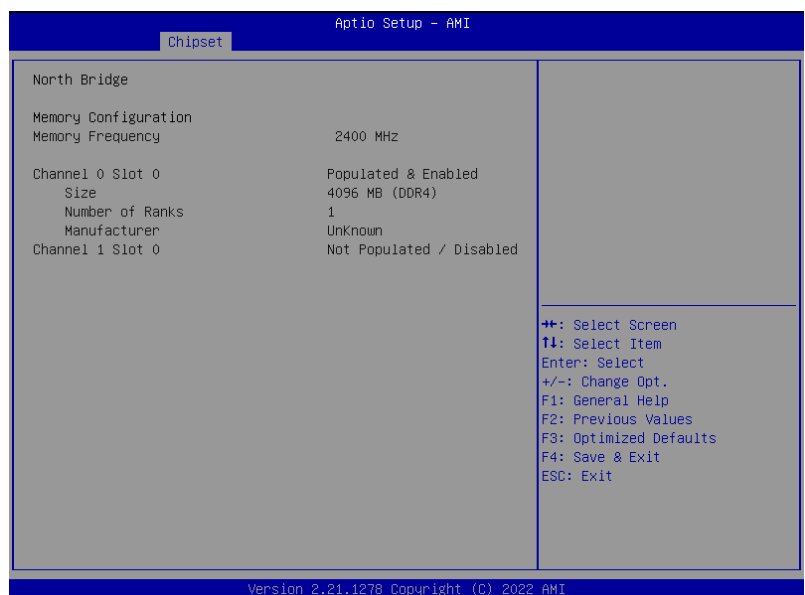

# 3.5.2 PCH IO Configuration

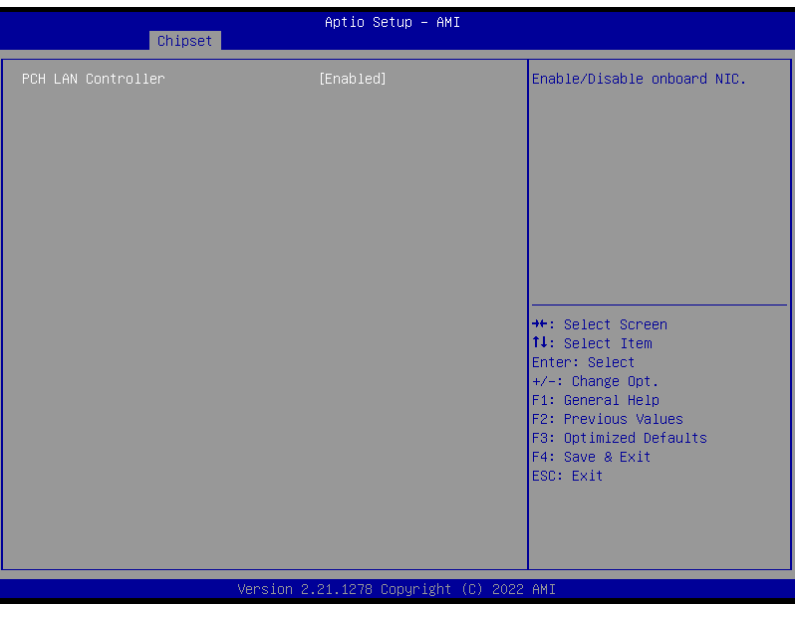

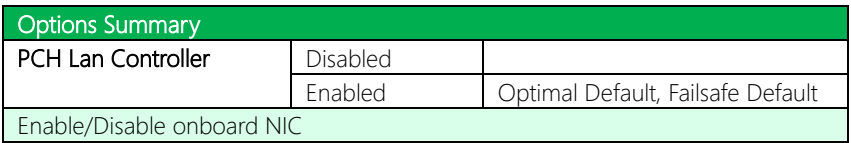

#### 3.6 Setup Submenu: Security

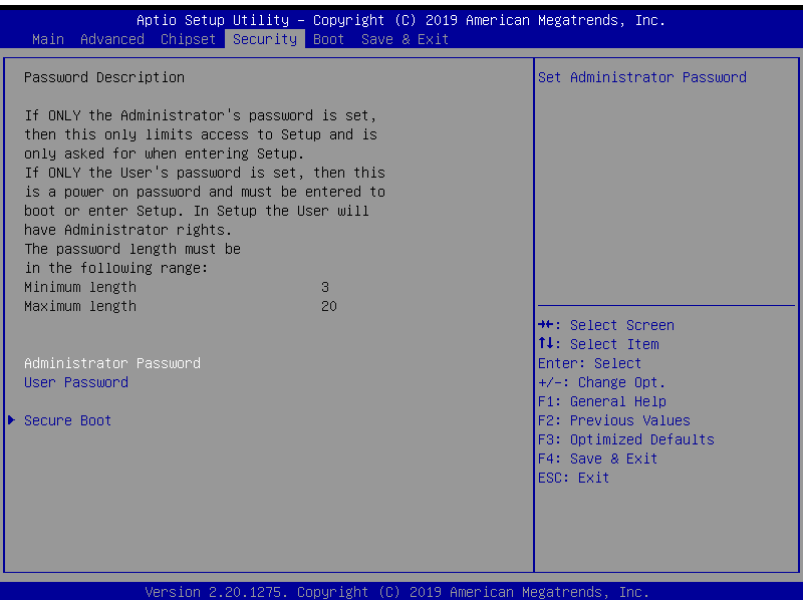

#### Change User/Administrator Password

You can set an Administrator Password or User Password. An Administrator Password must be set before you can set a User Password. The password will be required during boot up, or when the user enters the Setup utility. A User Password does not provide access to many of the features in the Setup utility.

Select the password you wish to set, and press Enter. In the dialog box, enter your password (must be between 3 and 20 letters or numbers). Press Enter and retype your password to confirm. Press Enter again to set the password.

#### Removing the Password

Select the password you want to remove and enter the current password. At the next dialog box press Enter to disable password protection.

# 3.6.1 Secure Boot

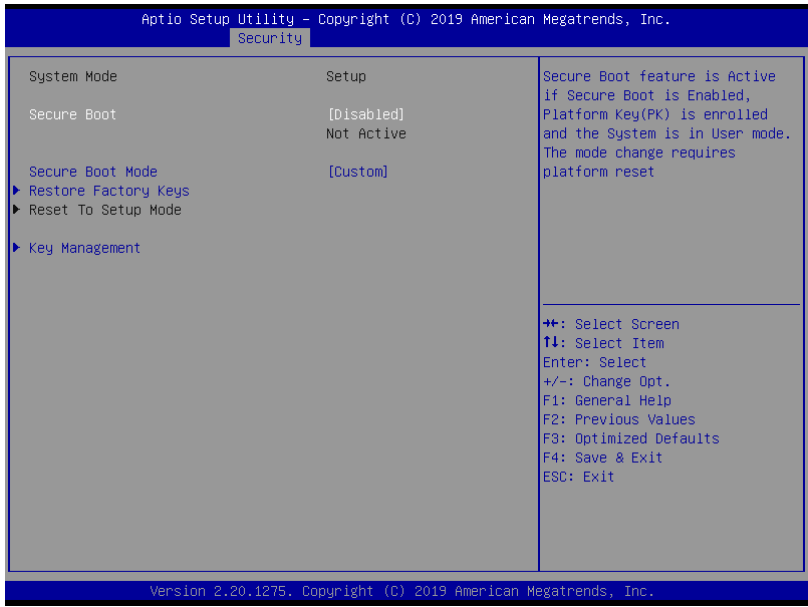

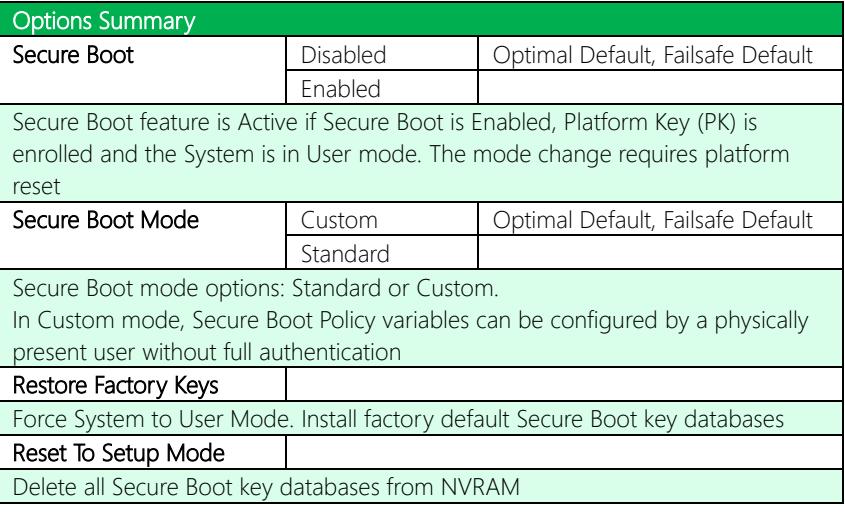

### 3.6.1.1 Key Management

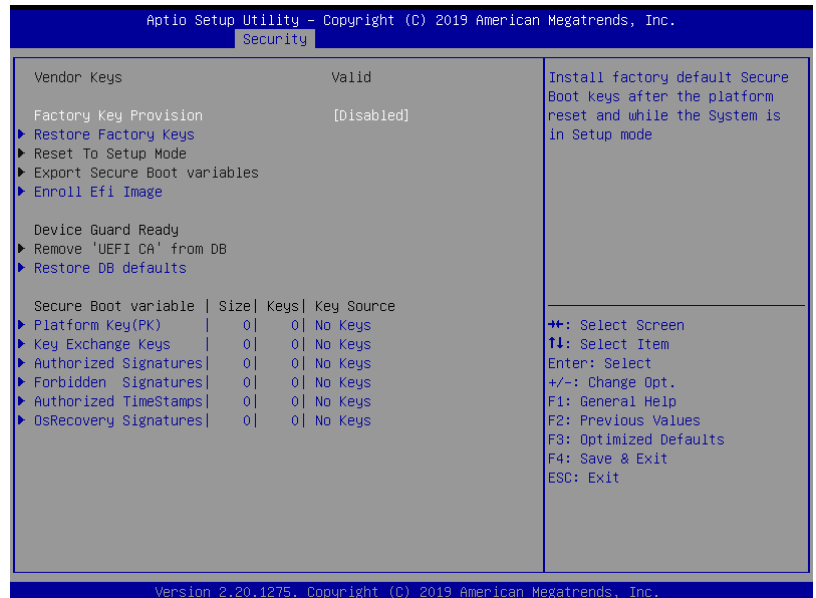

Options Summary Factory Key Provision | Disabled | Optimal Default, Failsafe Default Enabled Secure Boot feature is Active if Secure Boot is Enabled, Platform Key (PK) is enrolled and the System is in User mode. The mode change requires platform reset Restore Factory Keys Force System to User Mode. Install factory default Secure Boot key databases Reset To Setup Mode Delete all Secure Boot key databases from NVRAM Export Secure Boot variables Copy NVRAM content of Secure Boot variables to files in a root folder on a file system device Enroll Efi Image Allow the image to run in Secure Boot mode. Enroll SHA256 Hash certificate of a PE image into Authorized Signature Database (db)

*Table Continues on Next Page…*

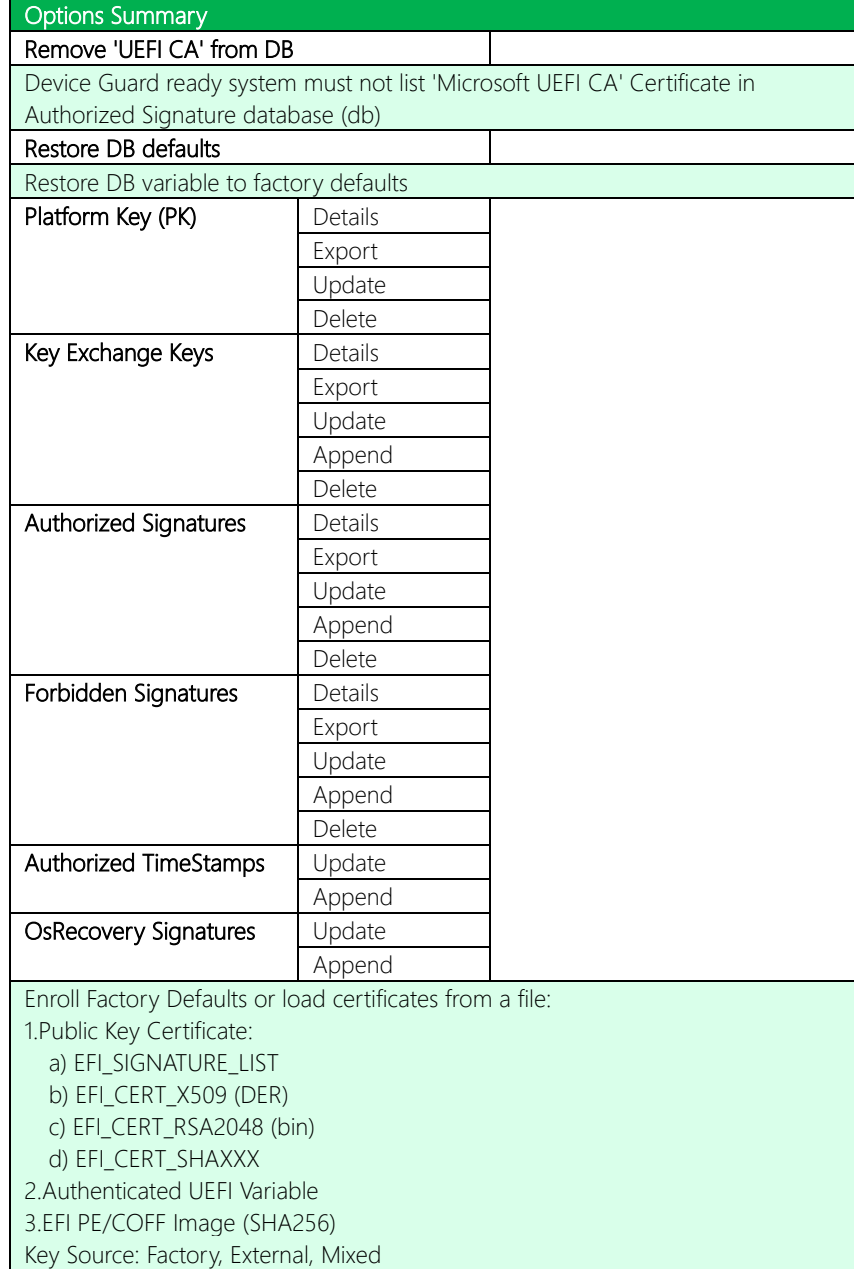

# 3.7 Setup Submenu: Boot

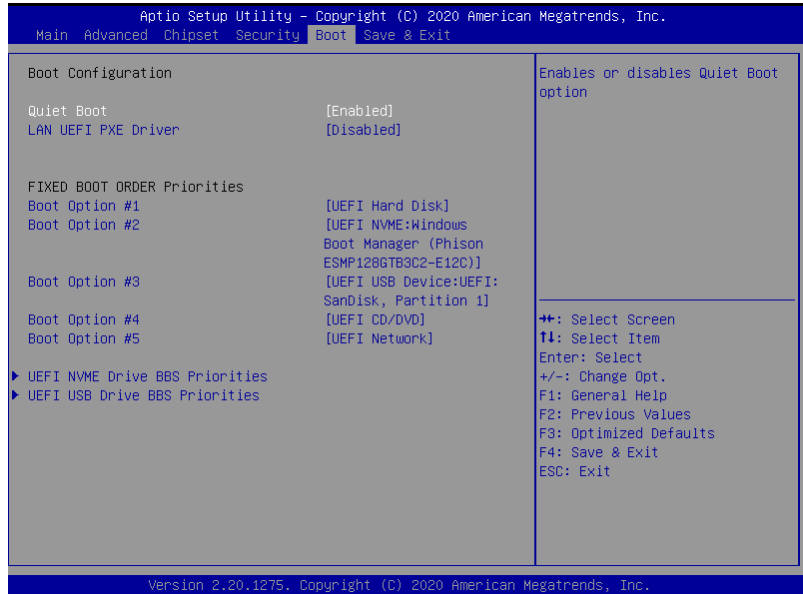

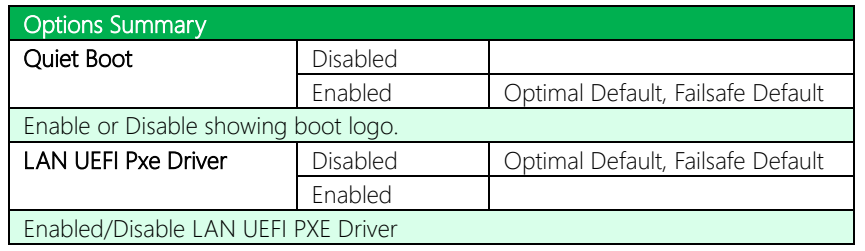

# 3.7.1 BBS Priorities

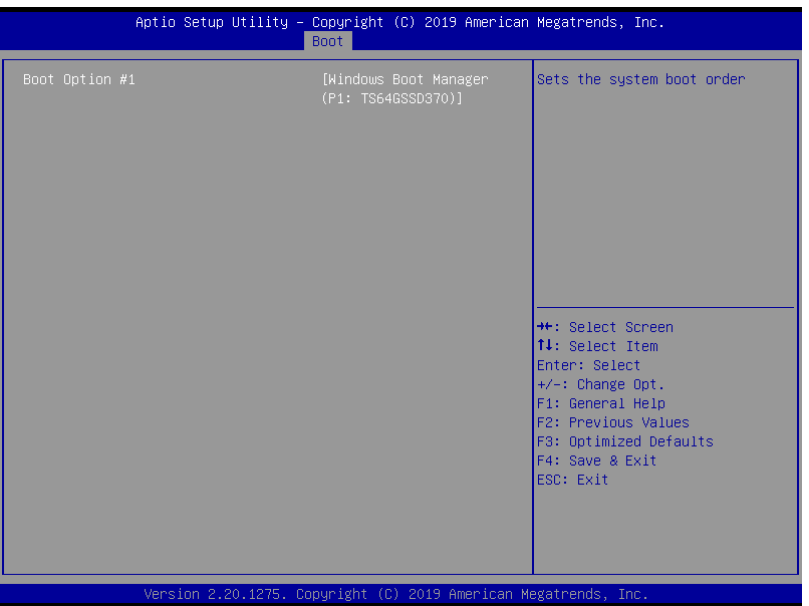

#### 3. 8 Setup Submenu: Save & Exit

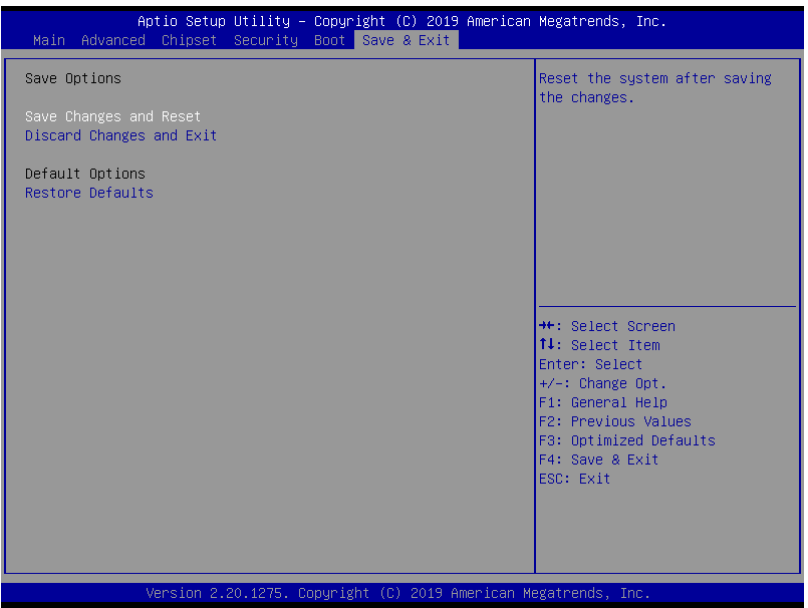

# Chapter 4

Driver Installation

GENESYS-CML5

### 4.1 Driver Download/Installation

Drivers for the GENE-CML5 can be downloaded from the product page on the AAEON website by following this link:

<https://www.aaeon.com/en/p/subcompact-boards-gene-cml5>

Download the driver(s) you need and follow the steps below to install them.

#### Step 1 – Install Chipset Drivers

- 1. Open theStep 1 Chipsetfolder
- 2. Run the SetupChipset.exe in the folder
- 3. Follow the instructions
- 4. Drivers will be installed automatically

#### Step 2 – Install Graphics Drivers

- 1. Open the Step 2 Graphicfolder
- 2. Run the **igxpin.exe** file in the folder
- 3. Follow the instructions
- 4. Drivers will be installed automatically

#### Step 3 – Install Network Driver

- 1. Open the  $Step 3 Network$  folder
- 2. Run the **PROWinx64.exe** file in the folder
- 3. Follow the instructions
- 4. Drivers will be installed automatically

#### Step 4 – Install Serial IO Drivers

- 1. Open the Step 4 SerialIO folder
- 2. Run the SetupSerialIO.exe file in the folder
- 3. Follow the instructions
- 4. Drivers will be installed automatically

#### Step 5 – Install ME Drivers

- 1. Click on the Step  $5 ME$  folder
- 2. Run the SetupME.exe file in the folder
- 3. Follow the instructions
- 4. Drivers will be installed automatically

# Appendix A

I/O Information

GENESYS-CML5

# A.1 I/O Address Map

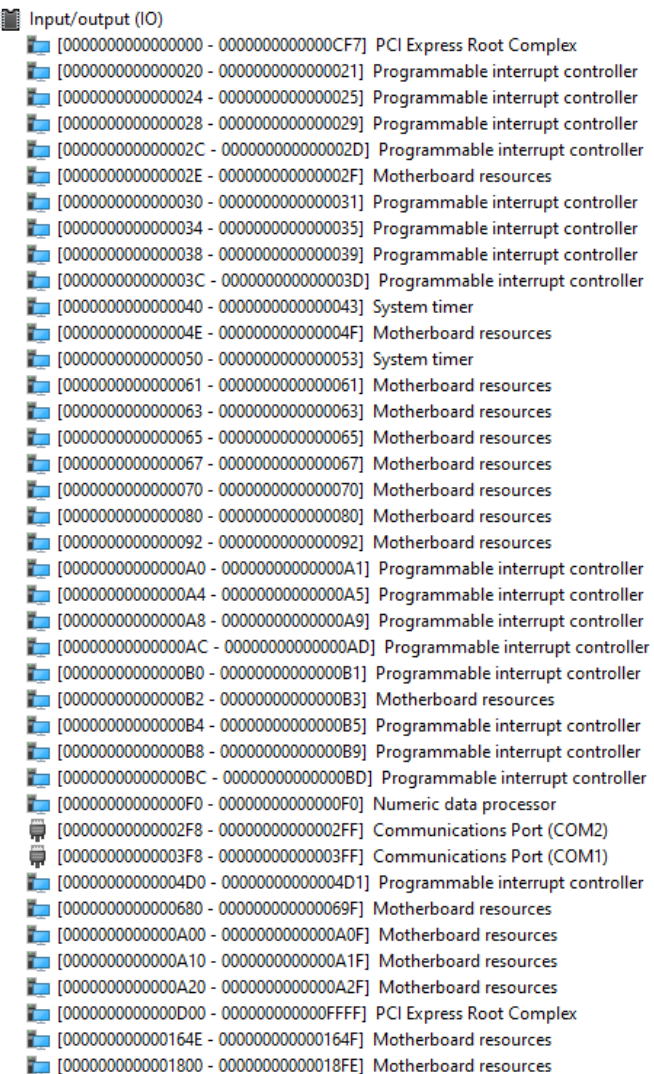

 $\checkmark$ 

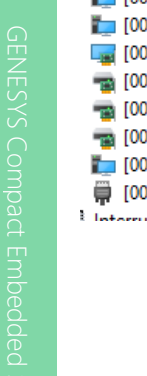

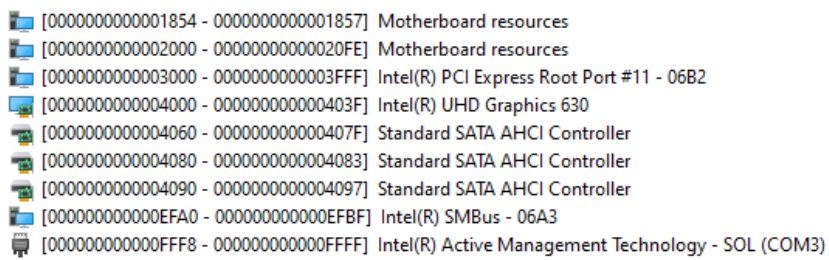

 $m+$  room of  $IDON$ 

# A.2 Memory Address Map

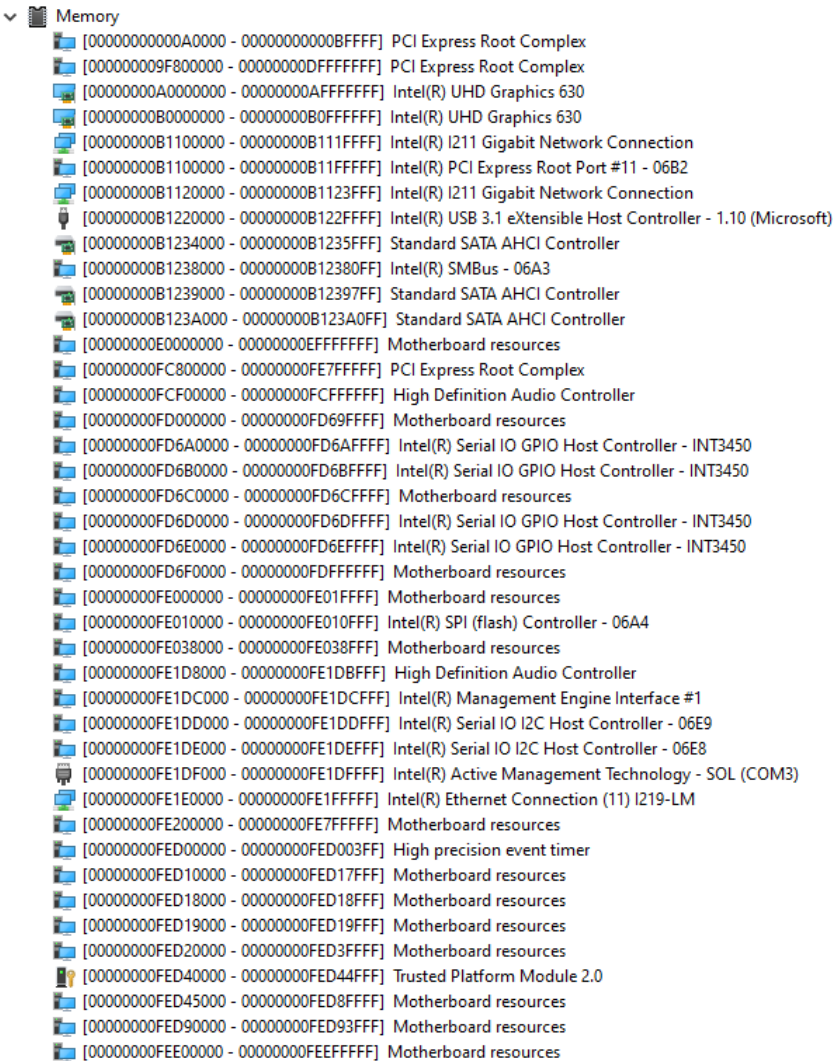

# A.3 IRQ Mapping Chart

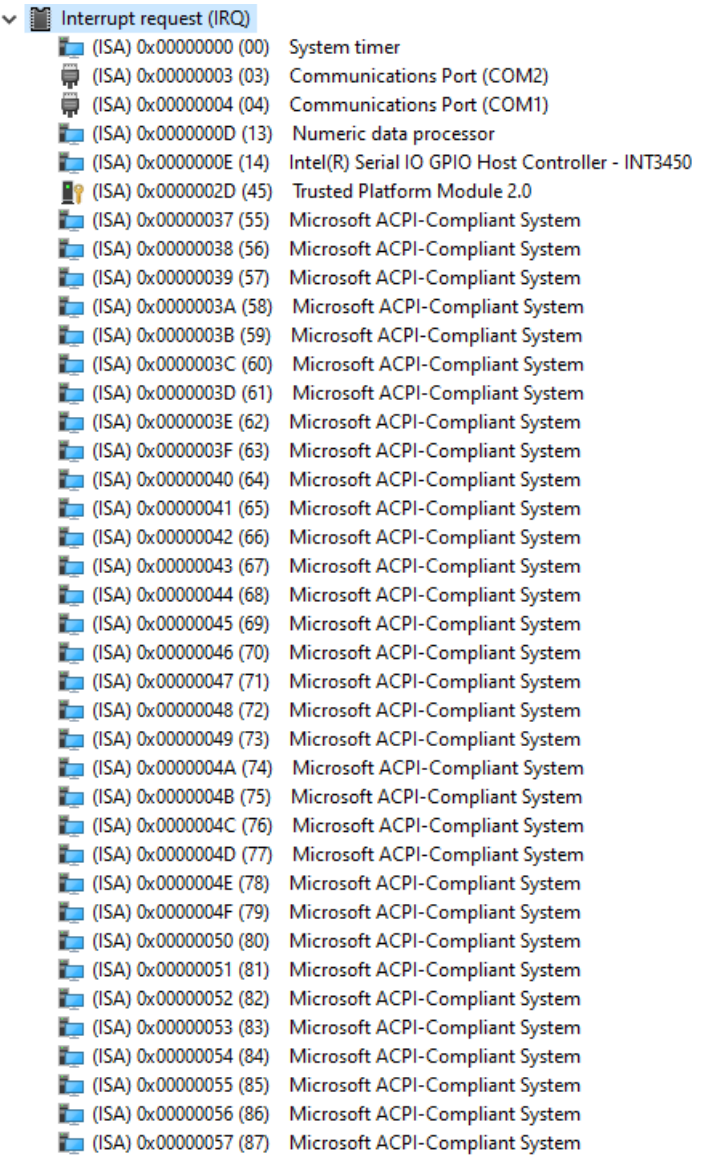

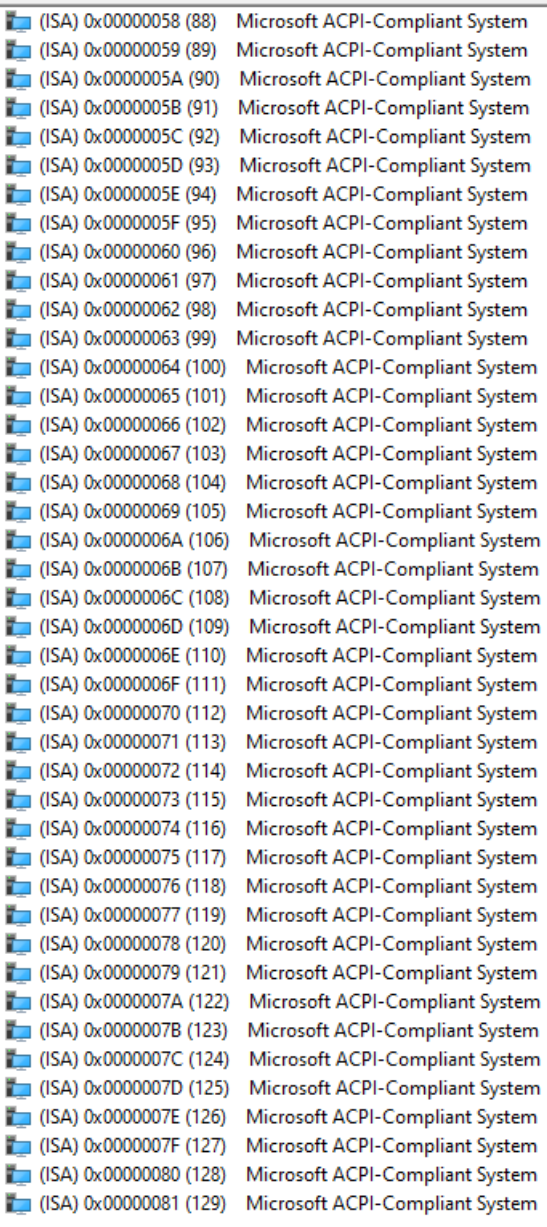

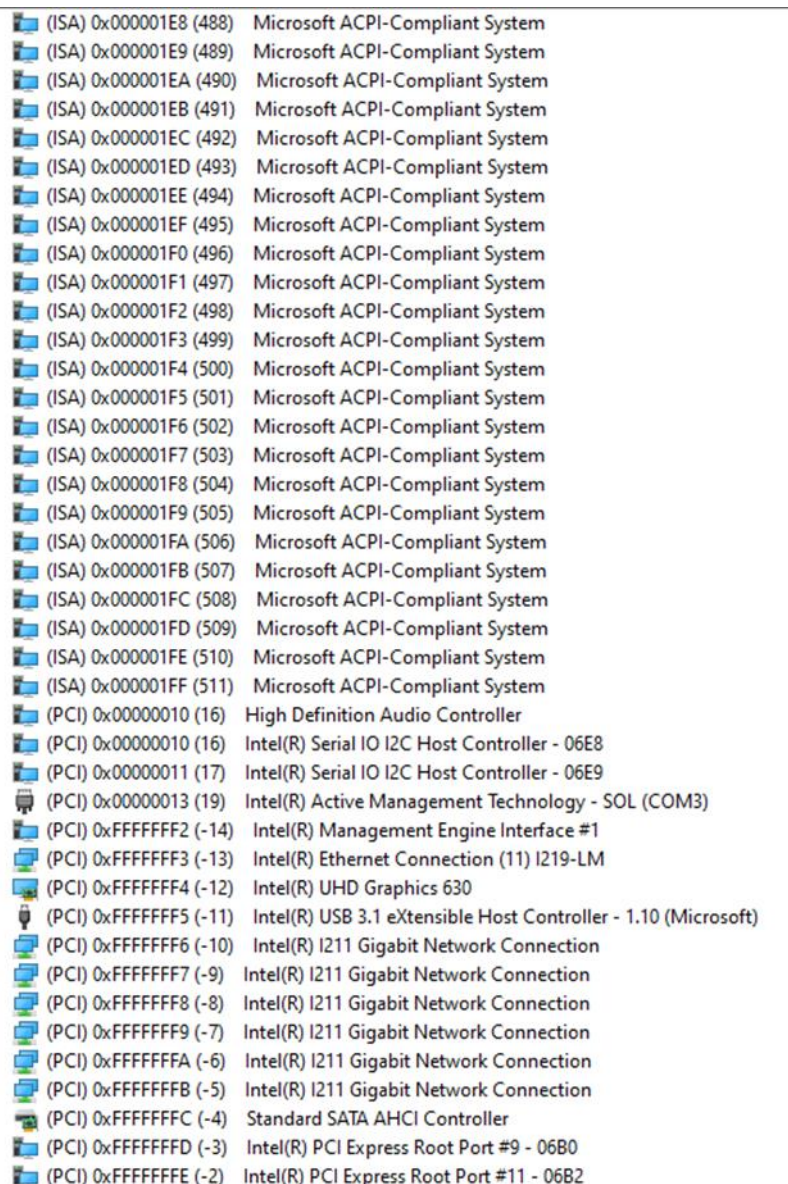

l,

ī

# Appendix B

Mating Connectors and Cables

GENESYS-CML5

# B.1 Mating Connectors and Cables

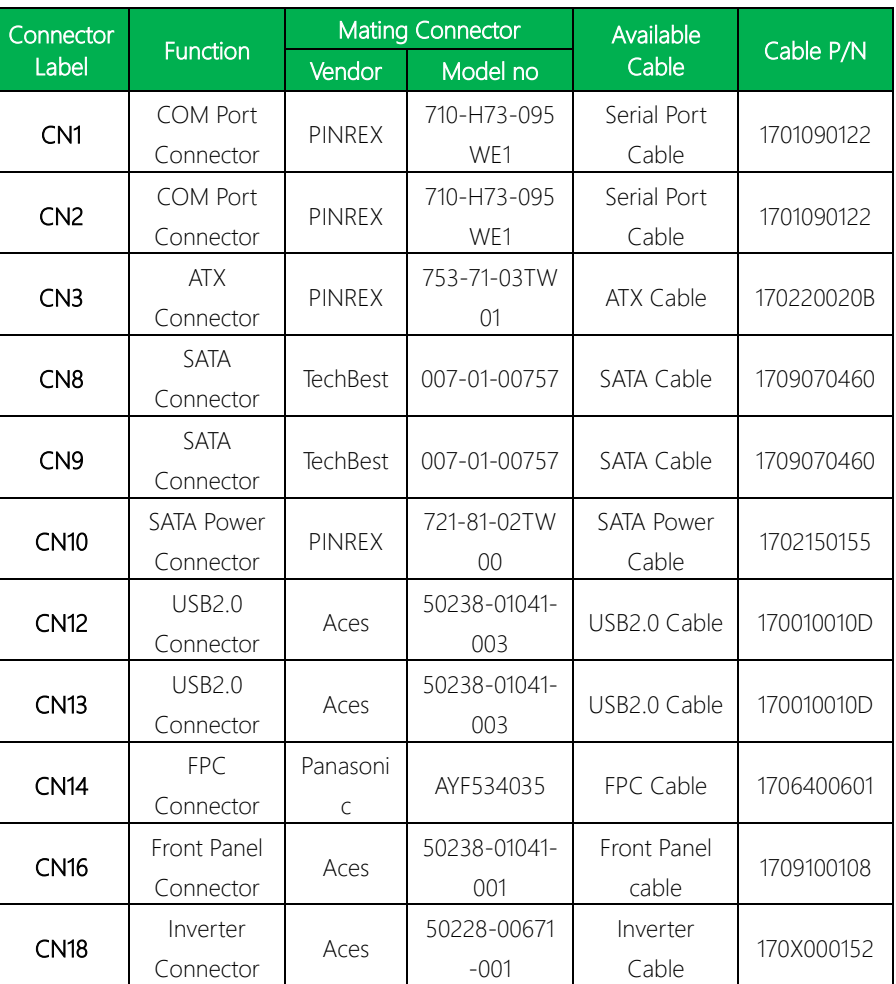